# SBJ ダイレクト ユーザーマニュアル 【預金口座開設・切替・解約】

20210129

# 【目次】

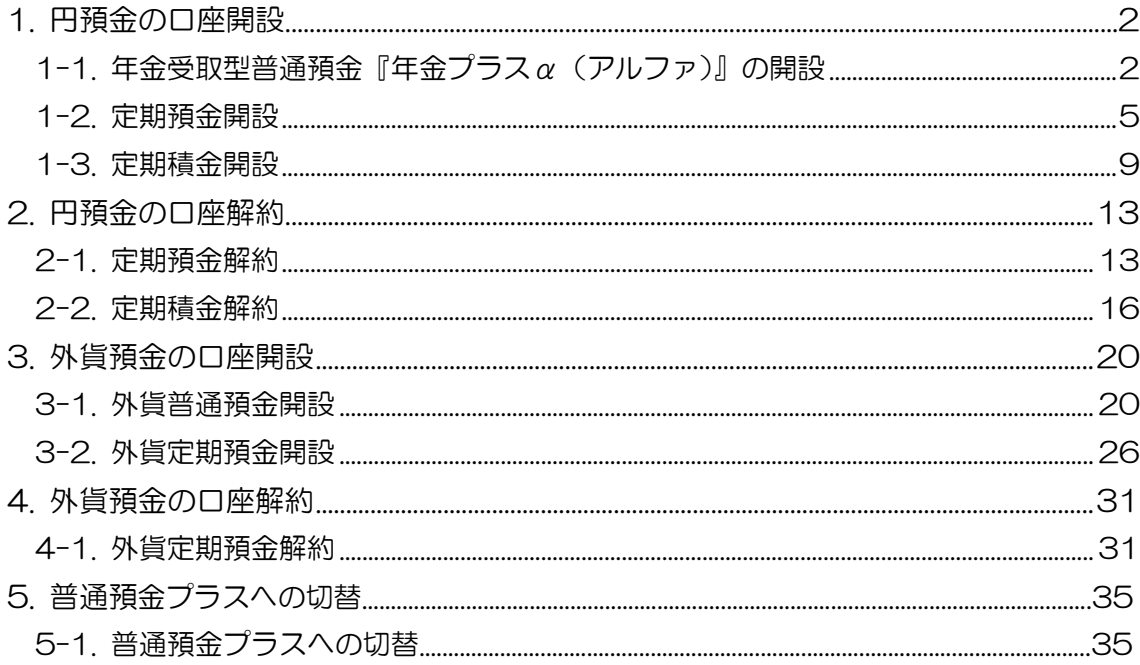

#### <span id="page-2-0"></span>1. 円預金の口座開設

- <span id="page-2-1"></span>1-1. 年金受取型普通預金『年金プラスα(アルファ)』の開設
- 1-1-1.【各種お取引】メニューから【預金口座開設·切替·解約】を選択し、【普通預金の 新規申込】をクリックします。

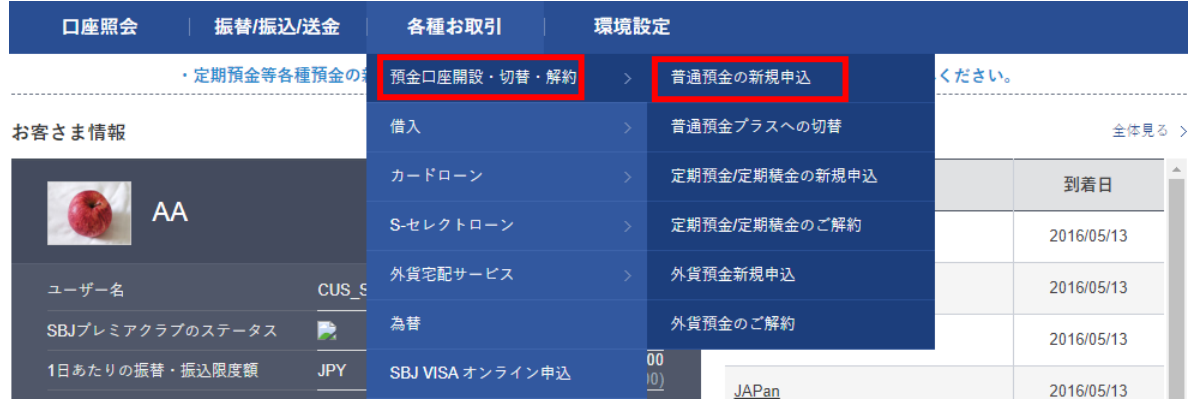

1-1-2. 『年金プラスα(アルファ)(インターネット専用)』画面に移動しますので、商品 概要説明書をご確認のうえ、〔お取引へ進む〕ボタンをクリックします。

普通預金の新規申込

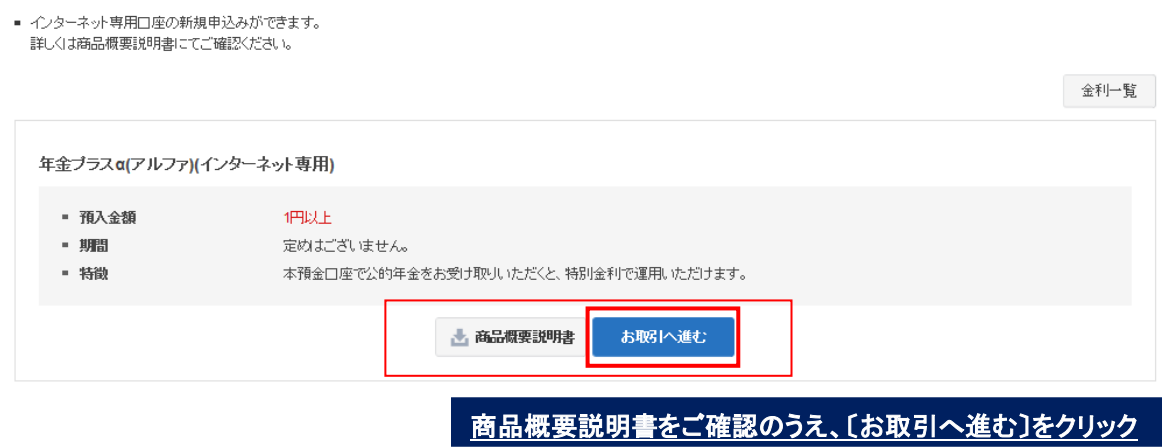

1-1-3. "商品規定"をクリックしてお読みいただき、内容にご同意いただけましたら、内 容確認のチェックボックスにチェックを入れます。

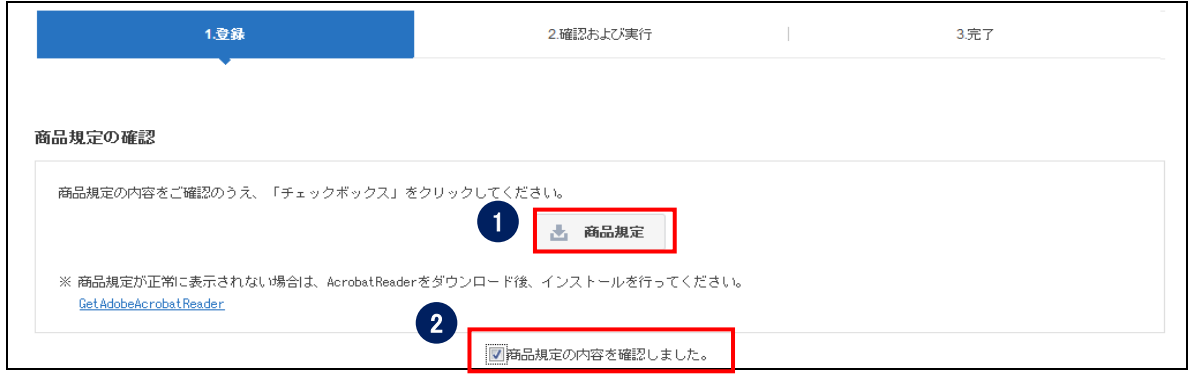

- 商品規定をクリックし、内容を確認します。
- 商品規定内容確認のチェックボックスにチェックを入れます。

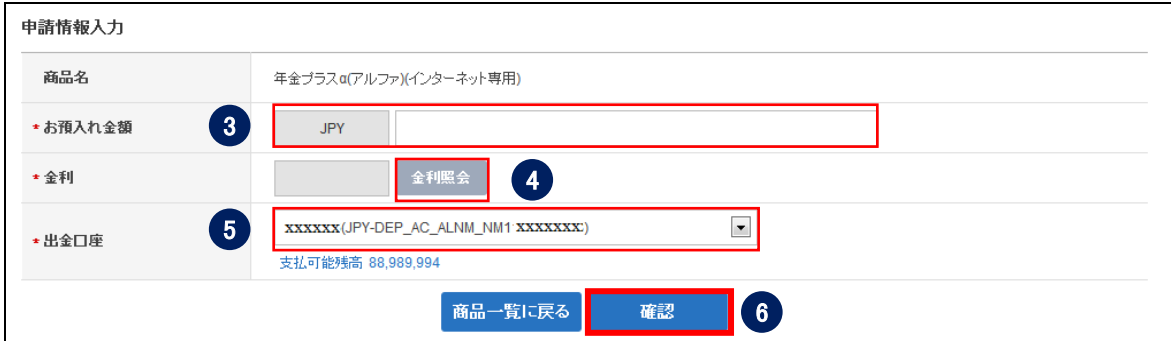

- お預入れ金額を入力します。
- ④〔金利照会〕をクリックして、金利が表示されることを確認します。
- 出金口座を選択します。

出金口座は、円普通預金口座のみ指定できます。出金口座が表示されない場合は、出金 口座の登録が必要です。

※出金口座の登録は<ユーザーマニュアル【環境設定】>を参照してください。

⑥〔確認〕をクリックします。

1-1-4. 申込内容を確認し、パスワードを入力して〔実行〕をクリックします。

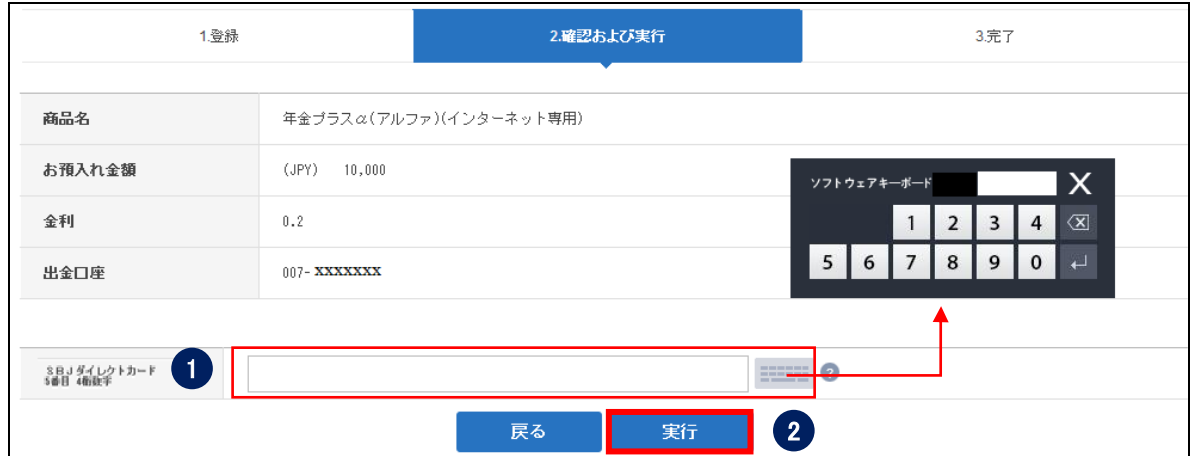

① パスワードを入力します。

※SBJ ダイレクトカードに記載のパスワード、もしくはトークン・アプリ(モバイル ワンタイムパスワード)に表示されたワンタイムパスワードを入力してください。 ※アプリ(モバイルワンタイムパスワード)の場合 A.パソコン画面上でワンタイムパスワード生成ボタンをクリックしてください。 B.アプリを起動し、「モバイル OTP 表示」をタップしてください。 C.表示されたモバイルワンタイムパスワードをパソコンに入力します。

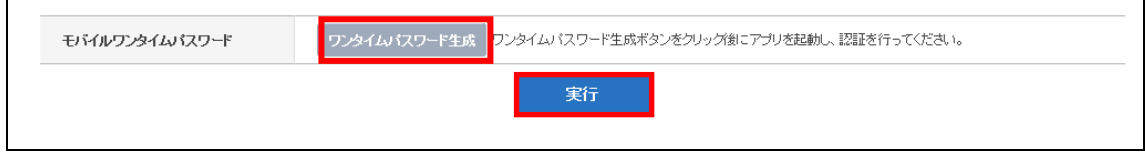

② 〔実行〕ボタンをクリックします。

#### 1-1-5. 完了したお手続き内容を確認します。

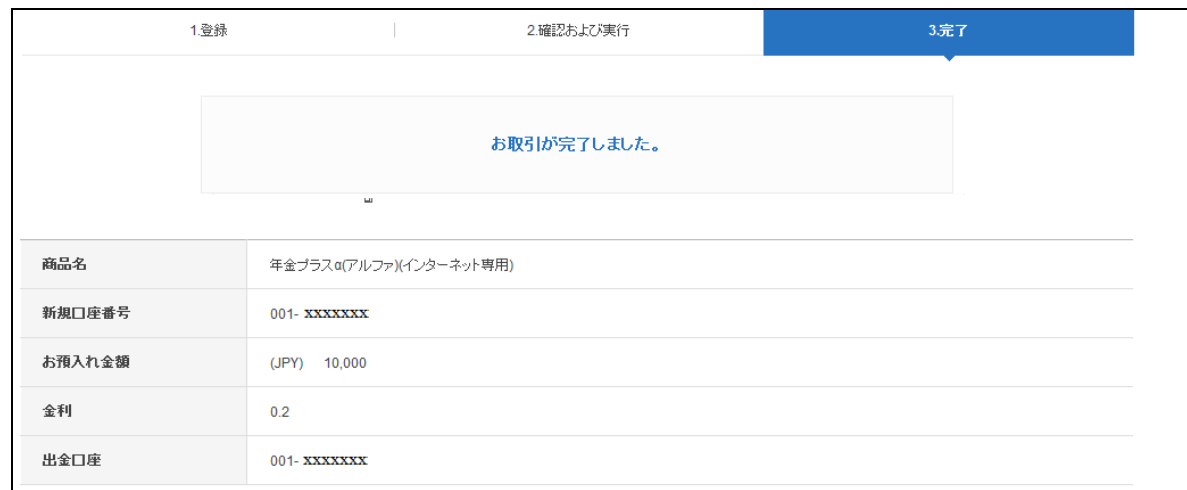

#### <span id="page-5-0"></span>1-2. 定期預金開設

1-2-1. 【各種お取引】メニューから【預金口座開設・切替・解約】を選択し、【定期預金/ 定期積金の新規申込】をクリックします。

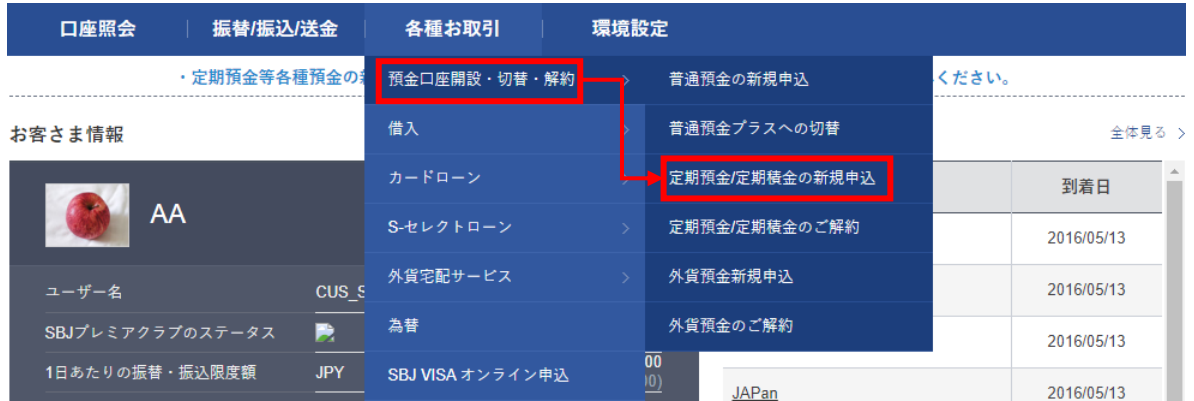

1-2-2. 【定期預金/定期積金の新規申込】画面に移動しますので、新たにお申込みされる 定期預金商品の商品概要説明書をご確認のうえ、〔お取引へ進む〕ボタンを クリックします。

定期預金/定期積金の新規申込

- 定期積金の掛金は出金口座からの自動振替による払込となります。
- (注) SBJ Biz-DIRECT段階式では、最終承認者が決裁した時点で口座開設が完了します。

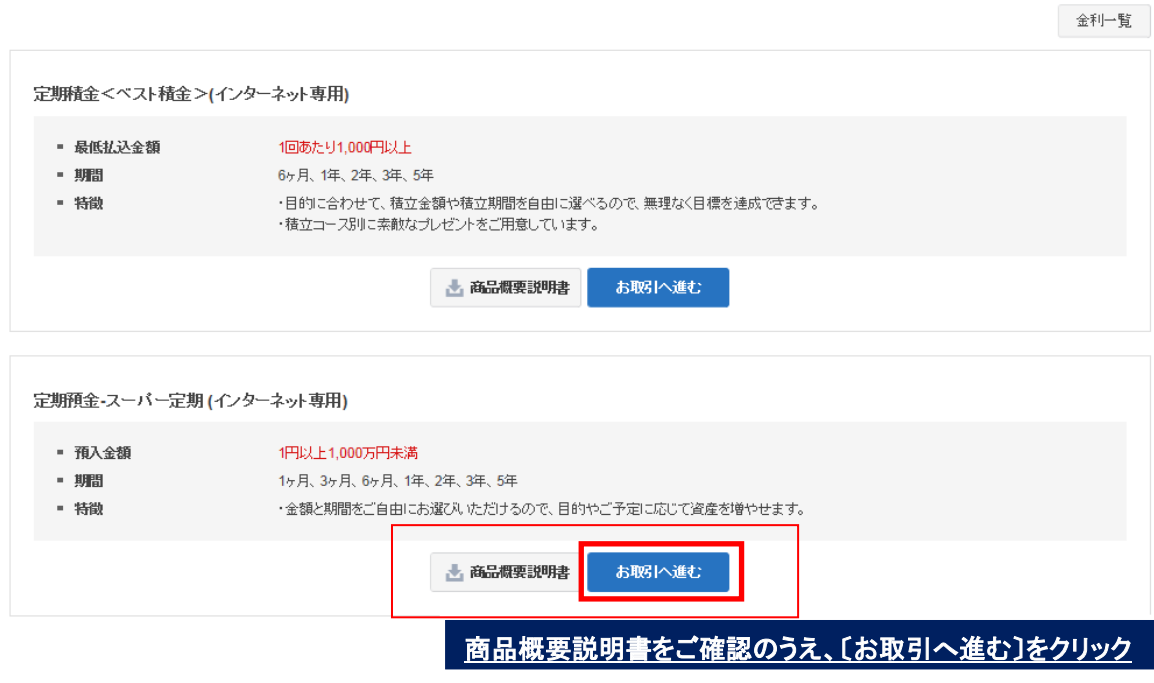

<sup>■</sup> インターネット専用口座の新規申込みができます。

1-2-3. 申込内容を選択/入力して〔確認〕をクリックします。

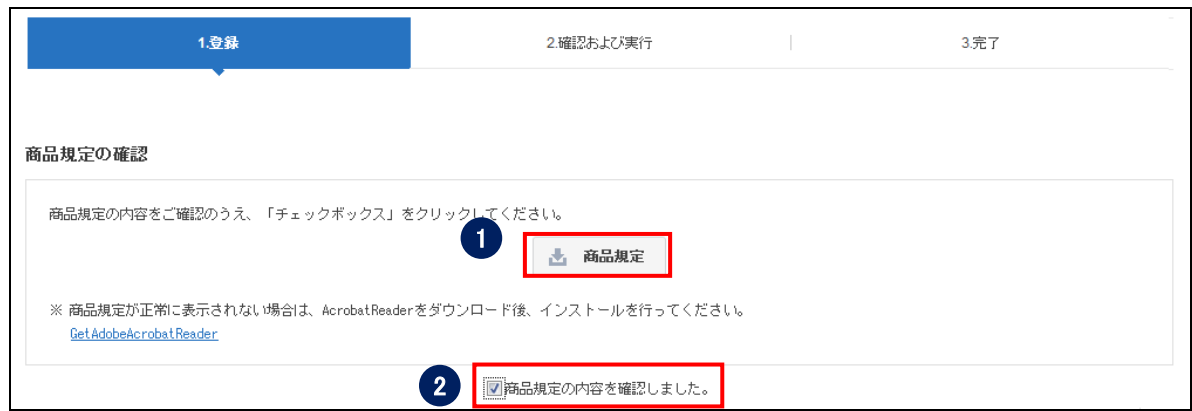

- 商品規定をクリックし、内容を確認します。
- 商品規定内容確認のチェックボックスにチェックを入れます。

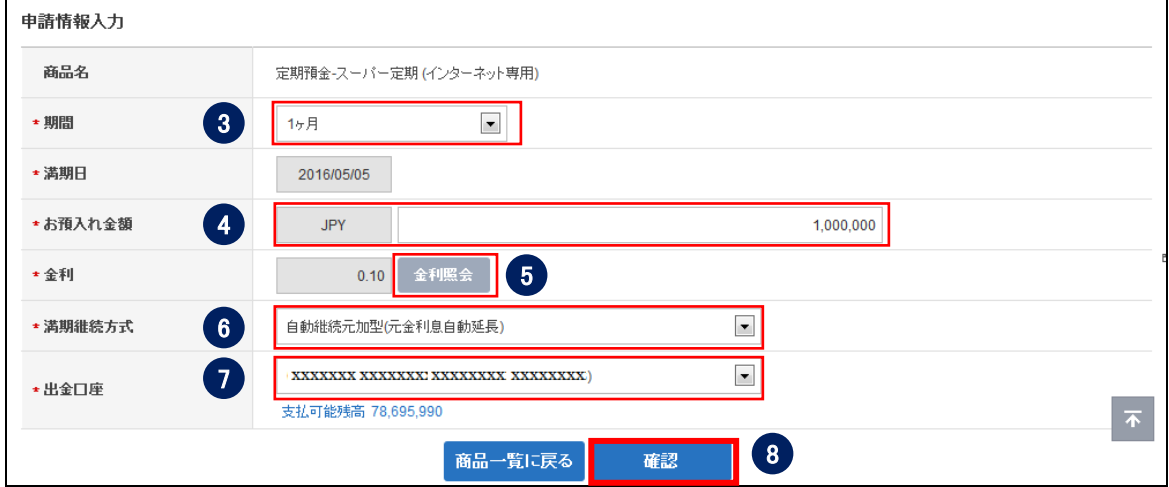

- 期間を選択します。
- お預入れ金額を入力します。
- 〔金利照会〕をクリックし、金利を確認します。
- 満期継続方式を選択します。
- 出金口座を選択します。

※出金口座の登録は <ユーザーマニュアル【環境設定】>を参照してください。

〔確認〕ボタンをクリックします。

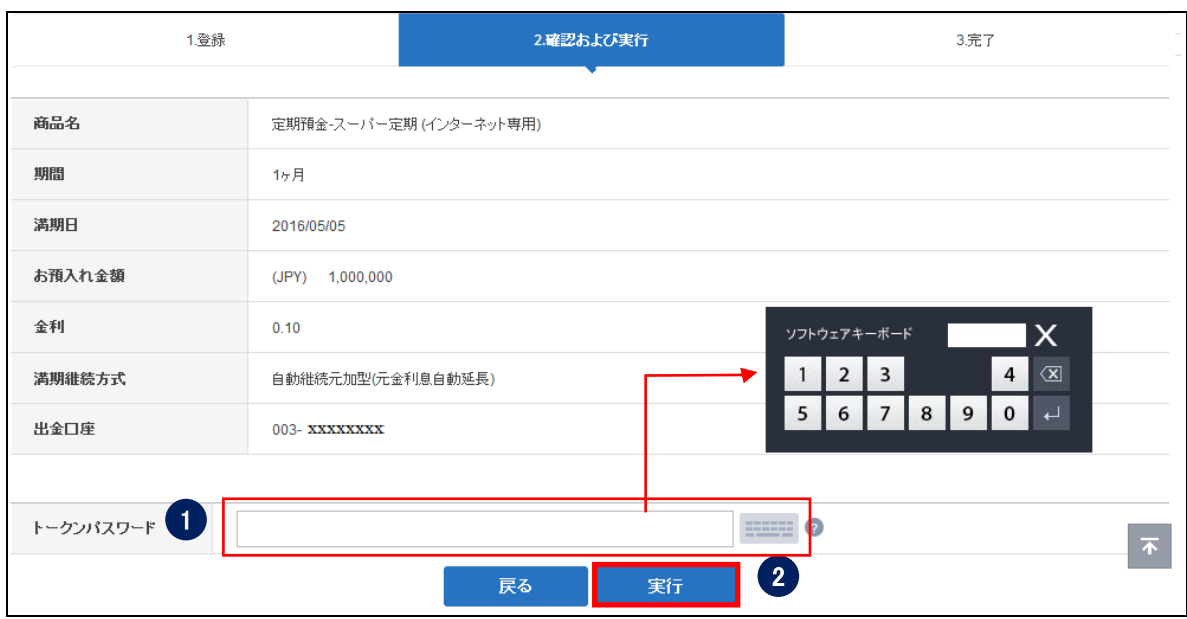

#### 1-2-4. 申込内容を確認し、パスワードを入力して〔実行〕をクリックします。

① パスワードを入力します。

※SBJ ダイレクトカードに記載のパスワード、もしくはトークン・アプリ(モバイル ワンタイムパスワード)に表示されたワンタイムパスワードを入力してください。 ※アプリ(モバイルワンタイムパスワード)の場合 A.パソコン画面上でワンタイムパスワード生成ボタンをクリックしてください。 B.アプリを起動し、「モバイル OTP 表示」をタップしてください。 C.表示されたモバイルワンタイムパスワードをパソコンに入力します。

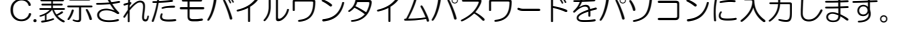

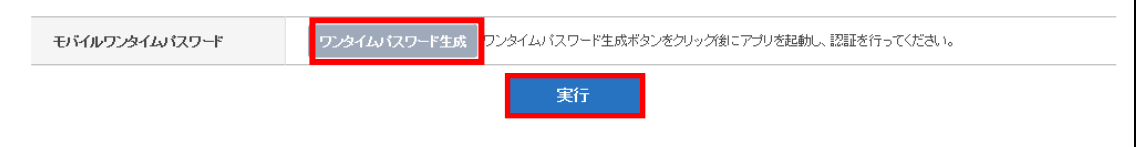

② 〔実行〕ボタンをクリックします。

#### 1-2-5. 完了したお手続き内容を確認します。

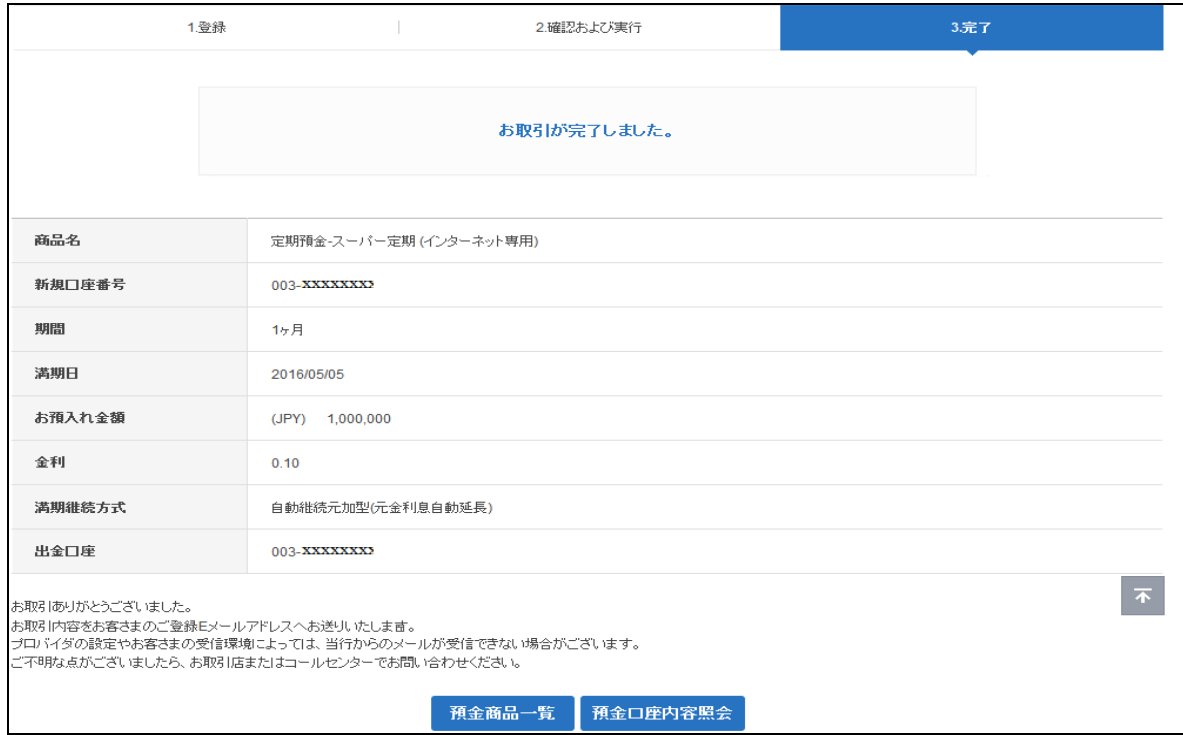

#### <span id="page-9-0"></span>1-3. 定期積金開設

1-3-1. 【各種お取引】メニューから【預金口座開設・切替・解約】を選択し、【定期預金/ 定期積金の新規申込】をクリックします。

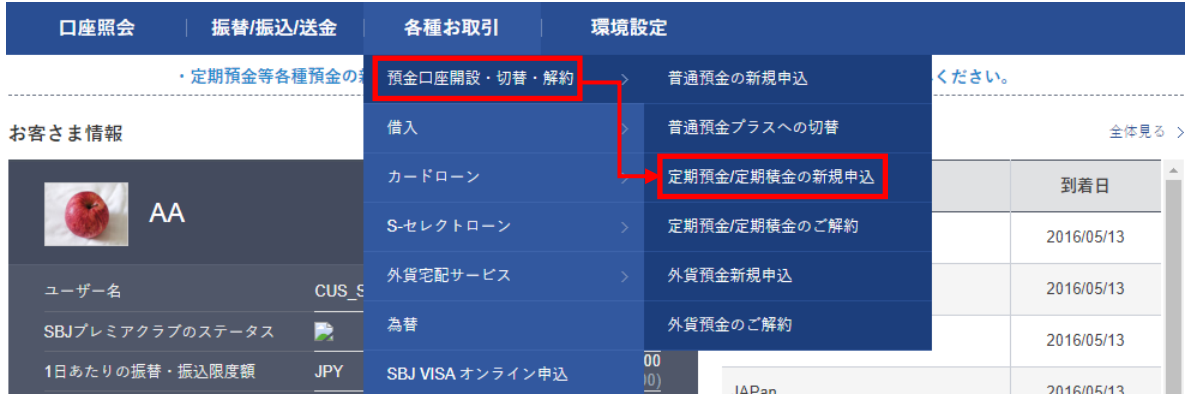

1-3-2. 【定期預金/定期積金の新規申込】画面に移動しますので、新たにお申込みされる 定期積金の商品概要説明書をご確認のうえ、〔お取引へ進む〕ボタンをクリック します。

定期預金/定期積金の新規申込

■ インターネット専用口座の新規申込みができます。

■ 定期積金の掛金は出金口座からの自動振替による払込となります。

■ (注) SBJ Biz-DIRECT段階式では、最終承認者が決裁した時点で口座開設が完了します。

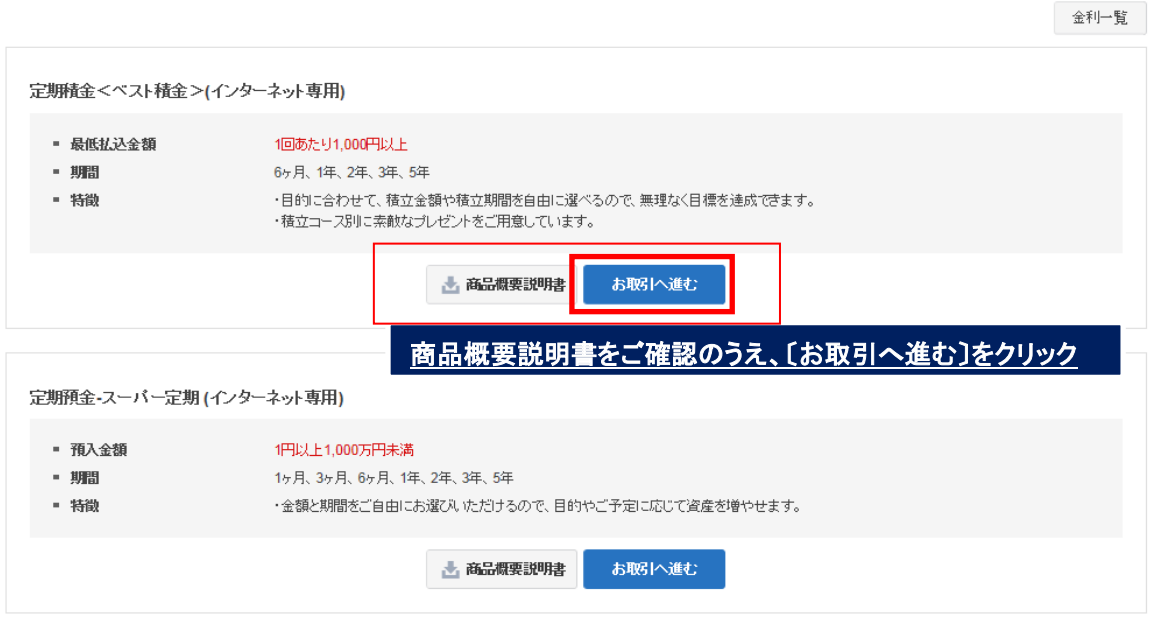

1-3-3. 申込内容を選択、入力して〔確認〕をクリックします。

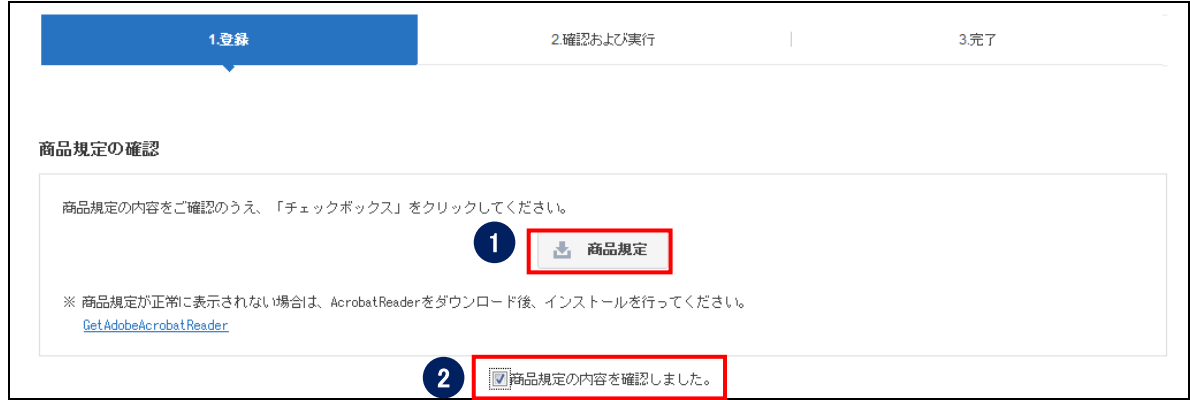

- 商品規定をクリックし、内容を確認します。
- 商品規定内容確認のチェックボックスにチェックを入れます。

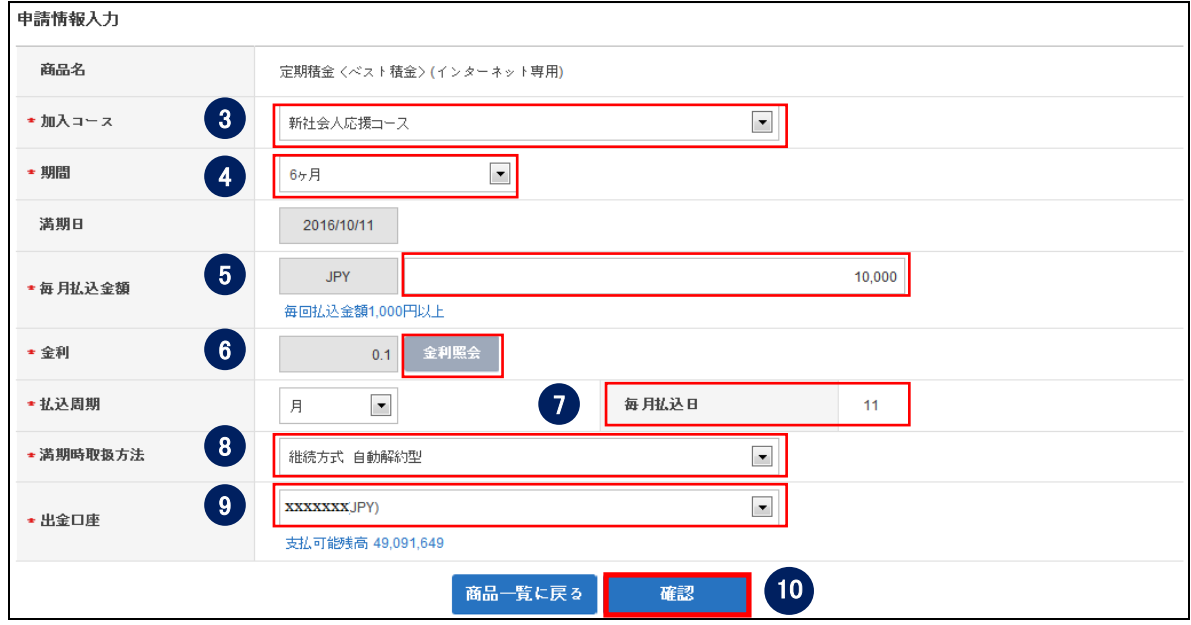

- 加入コースを選択します。
- 期間を選択します。
- 毎月払込金額を入力します。
- 〔金利照会〕をクリックします。
- 毎月払込日を確認します。(口座開設した日付と同日です。)
- 満期時取扱方法を選択します。
- 出金口座を選択します。

※出金口座の登録は <ユーザーマニュアル【環境設定】>を参照してください。

〔確認〕ボタンをクリックします。

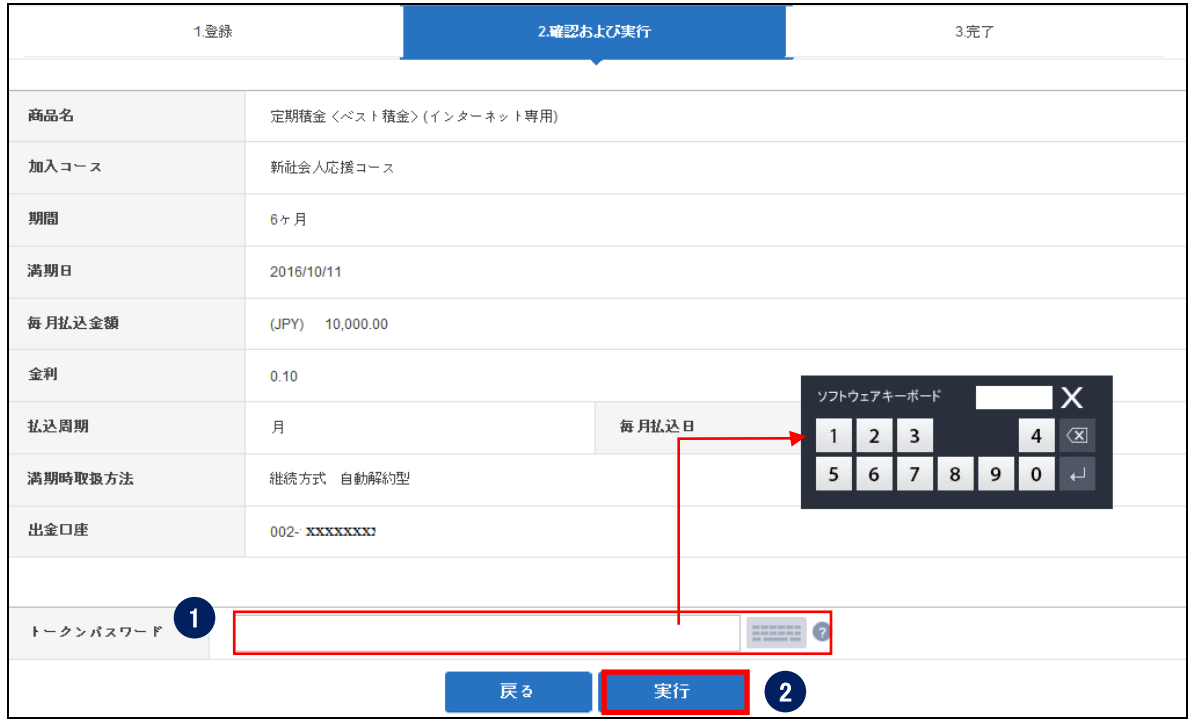

1-3-4. 申込内容を確認し、パスワードを入力して〔実行〕ボタンをクリックします。

① パスワードを入力します。

※SBJ ダイレクトカードに記載のパスワード、もしくはトークン・アプリ(モバイル ワンタイムパスワード)に表示されたワンタイムパスワードを入力してください。 ※アプリ(モバイルワンタイムパスワード)の場合

A.パソコン画面上でワンタイムパスワード生成ボタンをクリックしてください。 B.アプリを起動し、「モバイル OTP 表示」をタップしてください。 C.表示されたモバイルワンタイムパスワードをパソコンに入力します。

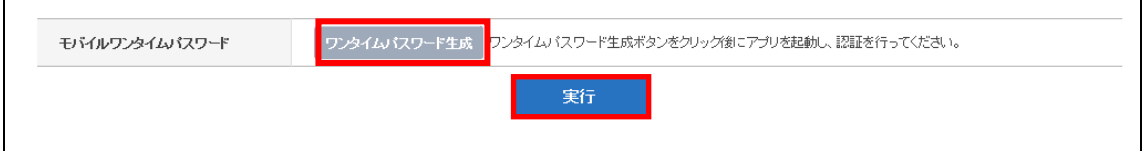

② 〔実行〕ボタンをクリックします。

# 1-3-5. 口座開設が完了したことを確認します。

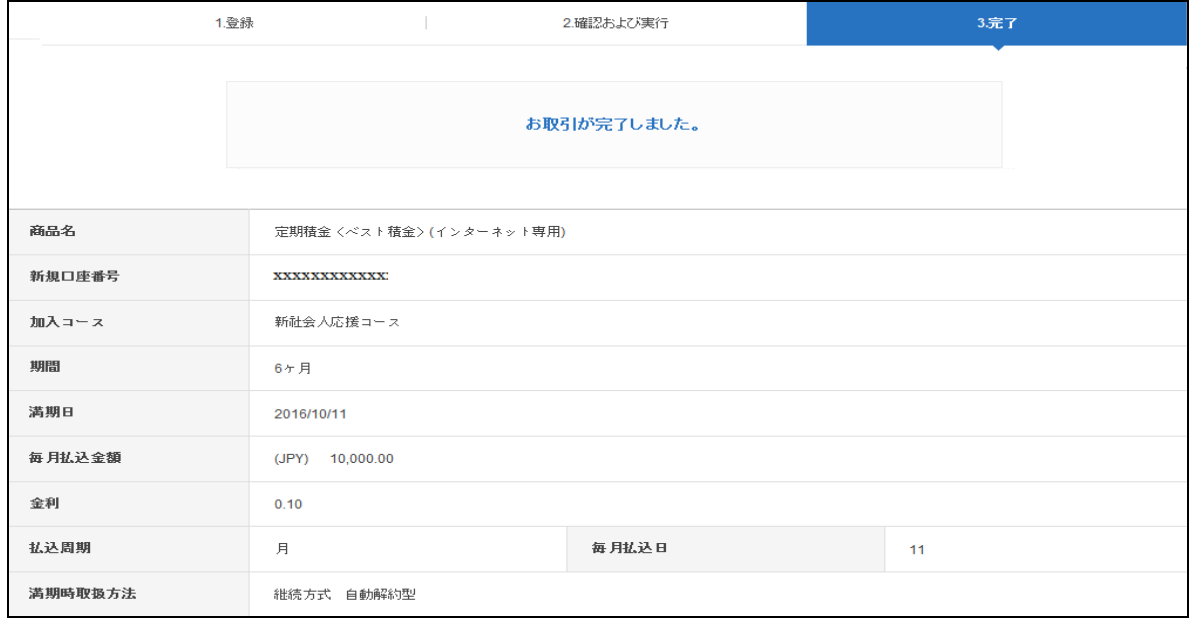

# <span id="page-13-0"></span>2. 円預金の口座解約

# <span id="page-13-1"></span>2-1. 定期預金解約

2-1-1. 【各種お取引】のメニューから【預金口座開設·切替·解約】を選択し、【定期預 金/定期積金のご解約】をクリックします。

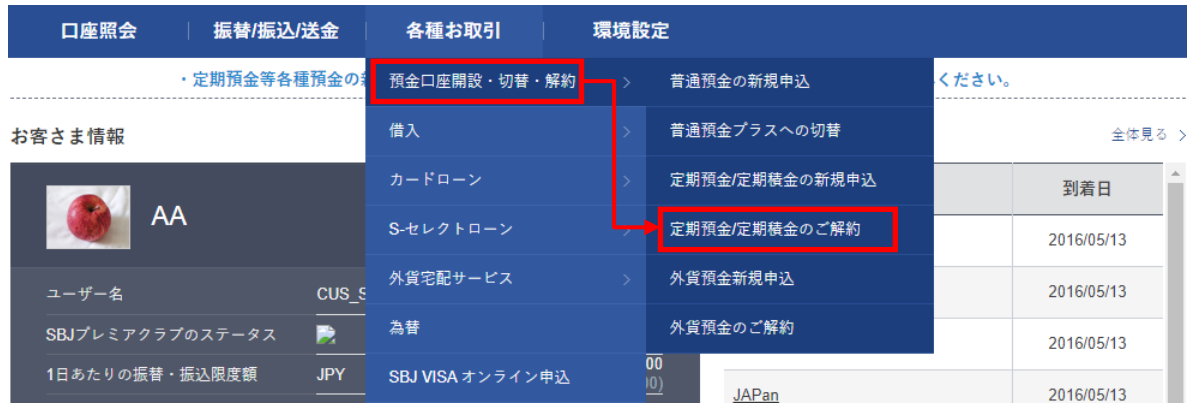

# 2-1-2. 【定期預金/定期積金のご解約】画面に移動しますので、解約したい定期預金の 口座番号をクリックします。

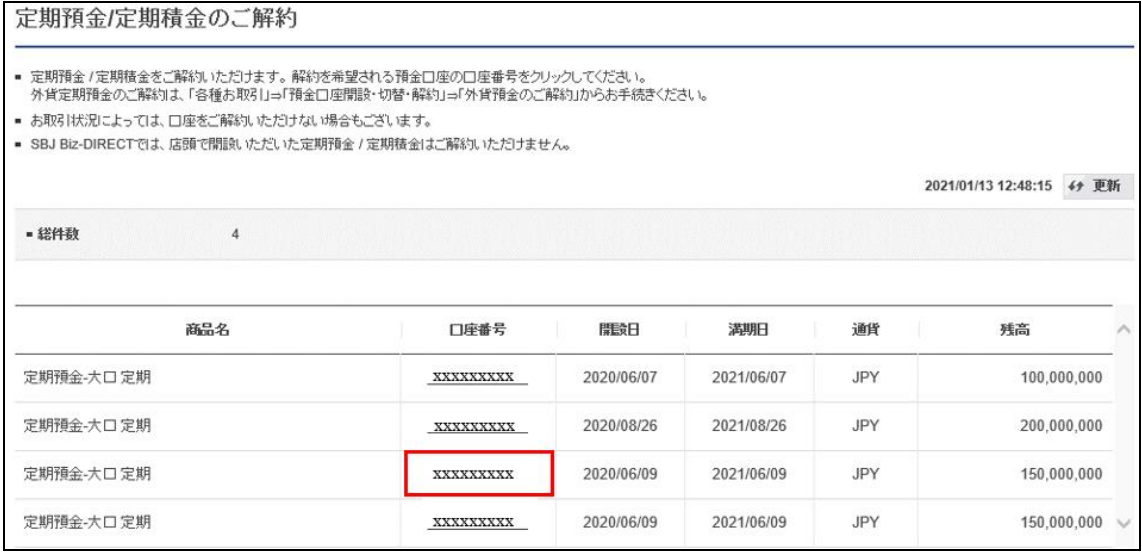

2-1-3. 解約内容が表示されますので確認を行い、〔次へ〕ボタンをクリックします。

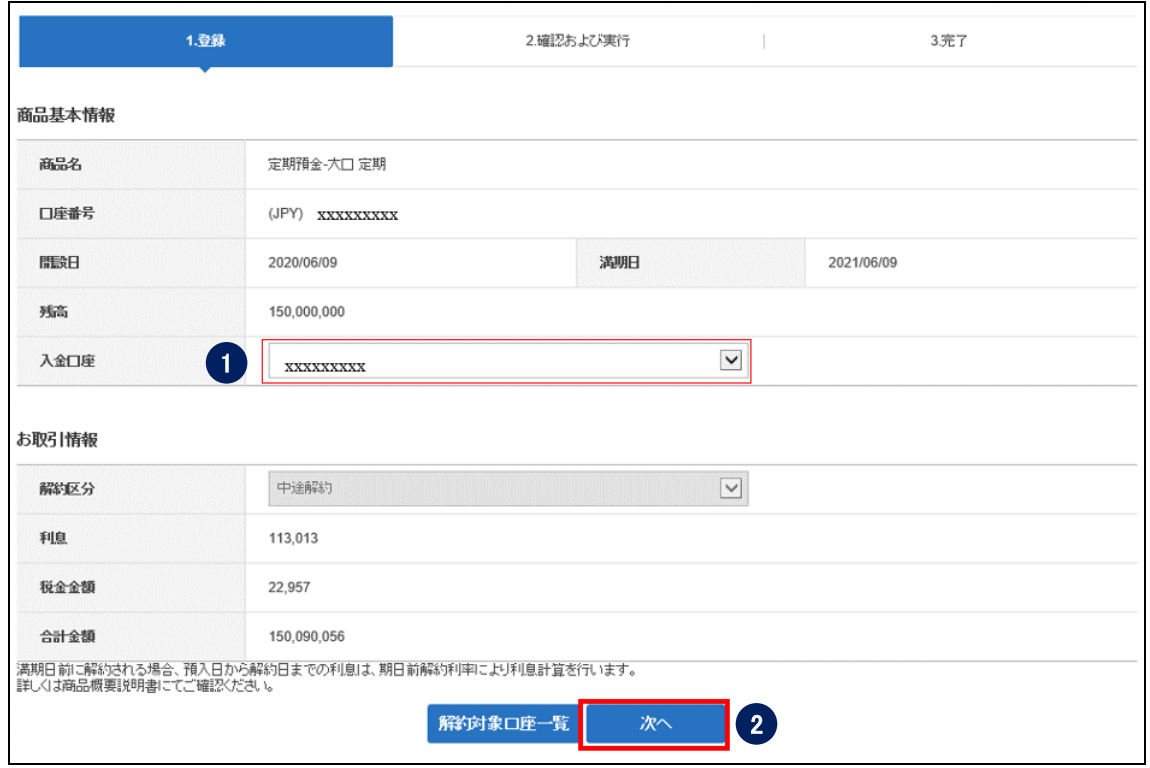

- ① 入金口座を選択します。
- ②〔次へ〕をクリックします。

# 2-1-4. 解約内容を確認し、パスワードを入力して〔実行〕ボタンをクリックします。

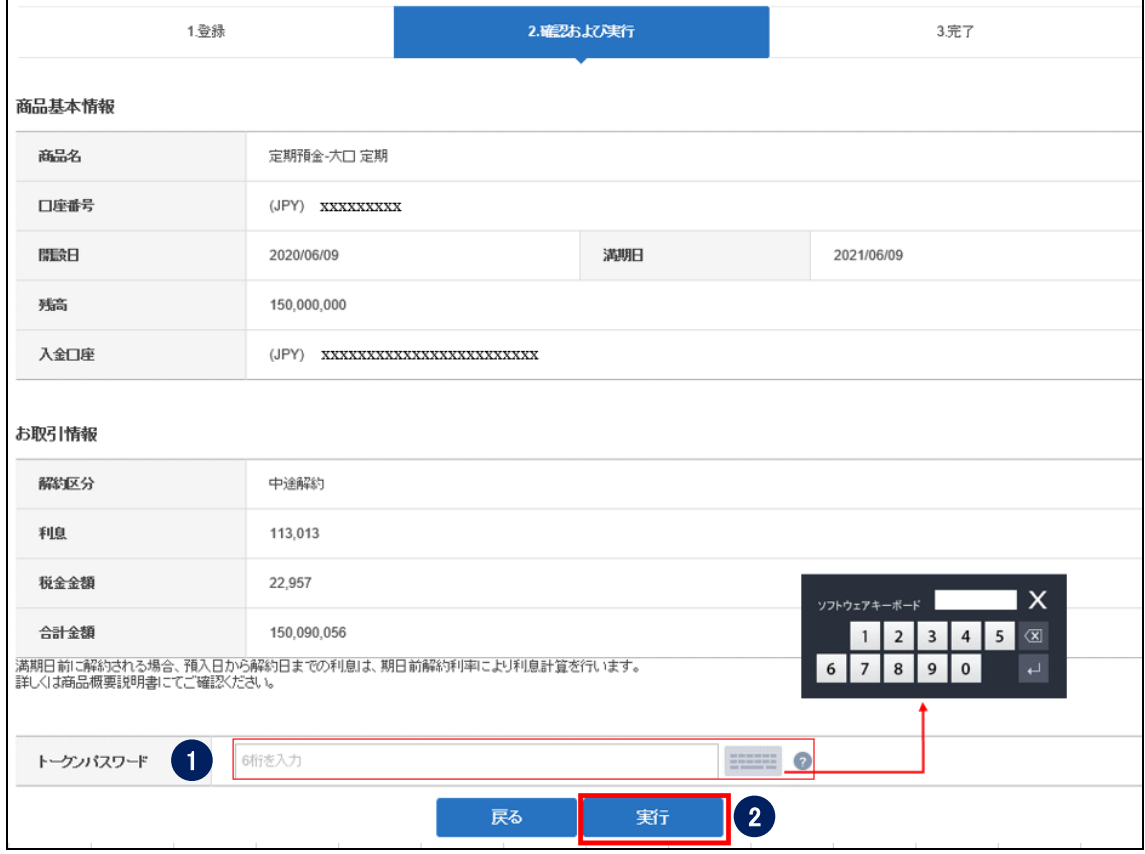

① パスワードを入力します。

※SBJ ダイレクトカードに記載のパスワード、もしくはトークン・アプリ(モバイル ワンタイムパスワード)に表示されたワンタイムパスワードを入力してください。 ※アプリ(モバイルワンタイムパスワード)の場合

A.パソコン画面上でワンタイムパスワード生成ボタンをクリックしてください。 B.アプリを起動し、「モバイル OTP 表示」をタップしてください。 C.表示されたモバイルワンタイムパスワードをパソコンに入力します。

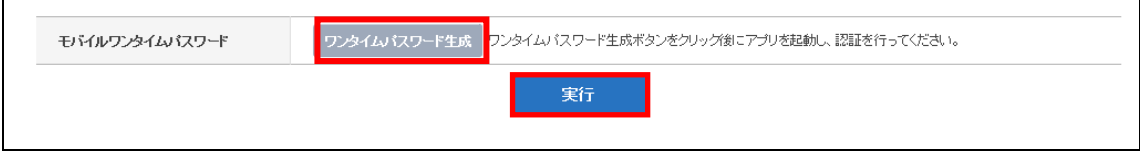

② 〔実行〕ボタンをクリックします。

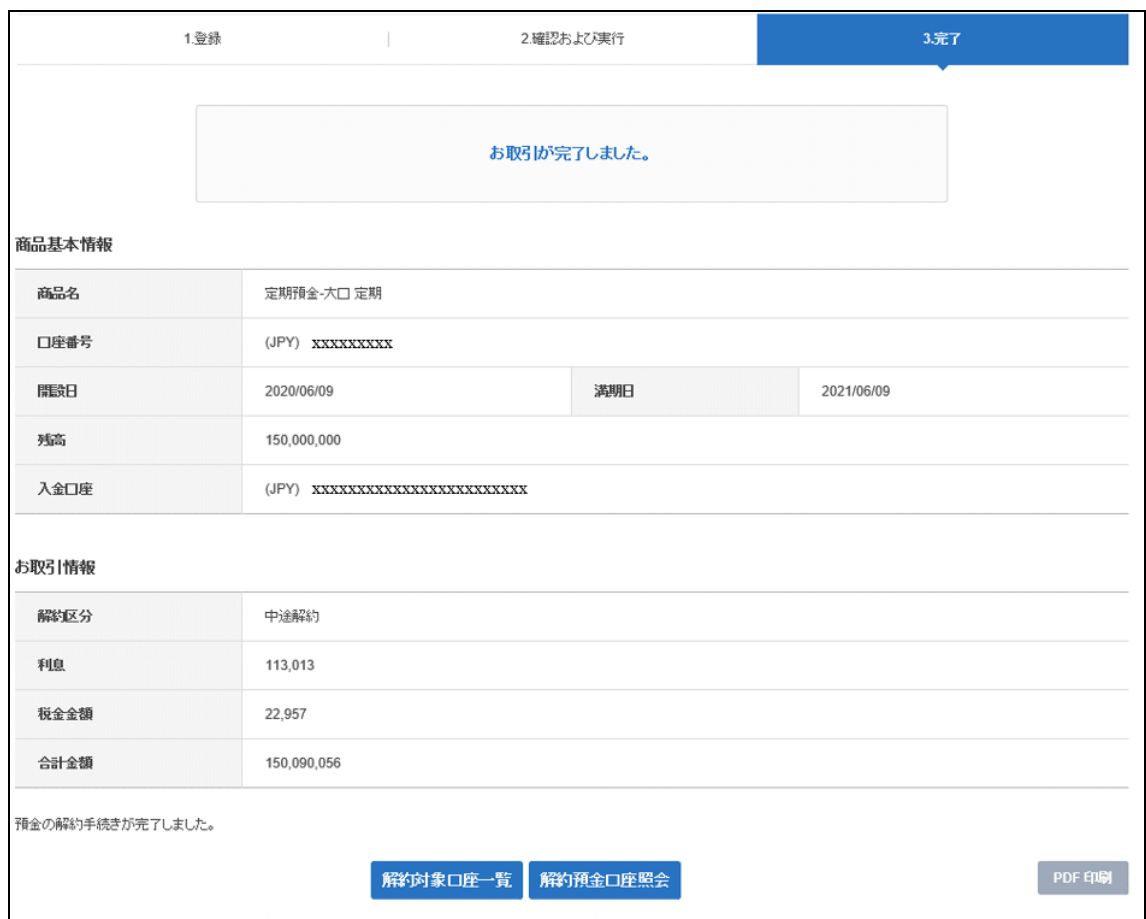

# 2-1-5. 完了したお手続き内容を確認します。

#### <span id="page-16-0"></span>2-2. 定期積金解約

2-2-1. 【各種お取引】メニューから【預金口座開設・切替・解約】を選択し、【定期預金 /定期積金のご解約】をクリックします。

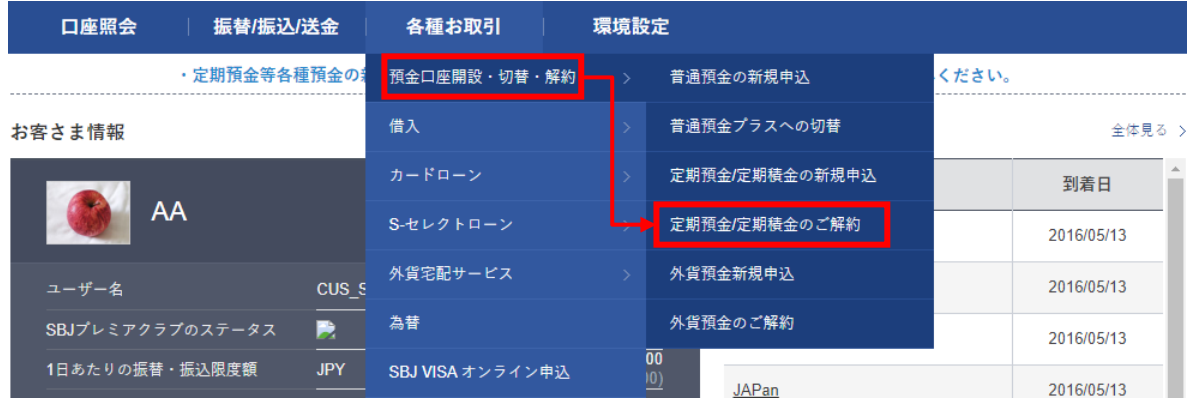

# 2-2-2. 【定期預金/定期積金のご解約】画面に移動しますので、解約したい定期積金の 口座番号をクリックします。

定期預金/定期積金のご解約

- 
- 定期預金 /定期積金をご解約、ただけます。 解約を希望される預金口座の口座番号をクリックしてください。<br>- 外貨定期預金のご解約は、「各種お取引」⇒「預金口座開設・切替・解約」⇒「外貨預金のご解約」からお手続きください。
- お取引状況によっては、口座をご解約いただけない場合もございます。
- SBJ Biz-DIRECTでは、店頭で開設いただいた定期預金 / 定期積金/まご解約いただけません。

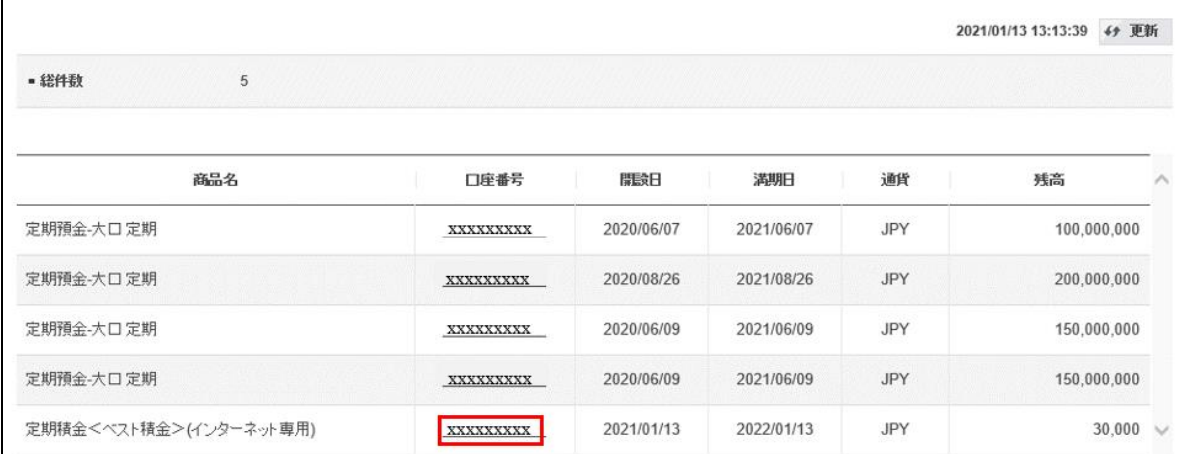

# 2-2-3. 解約内容が表示されますので確認を行い、〔次へ〕ボタンをクリックします。

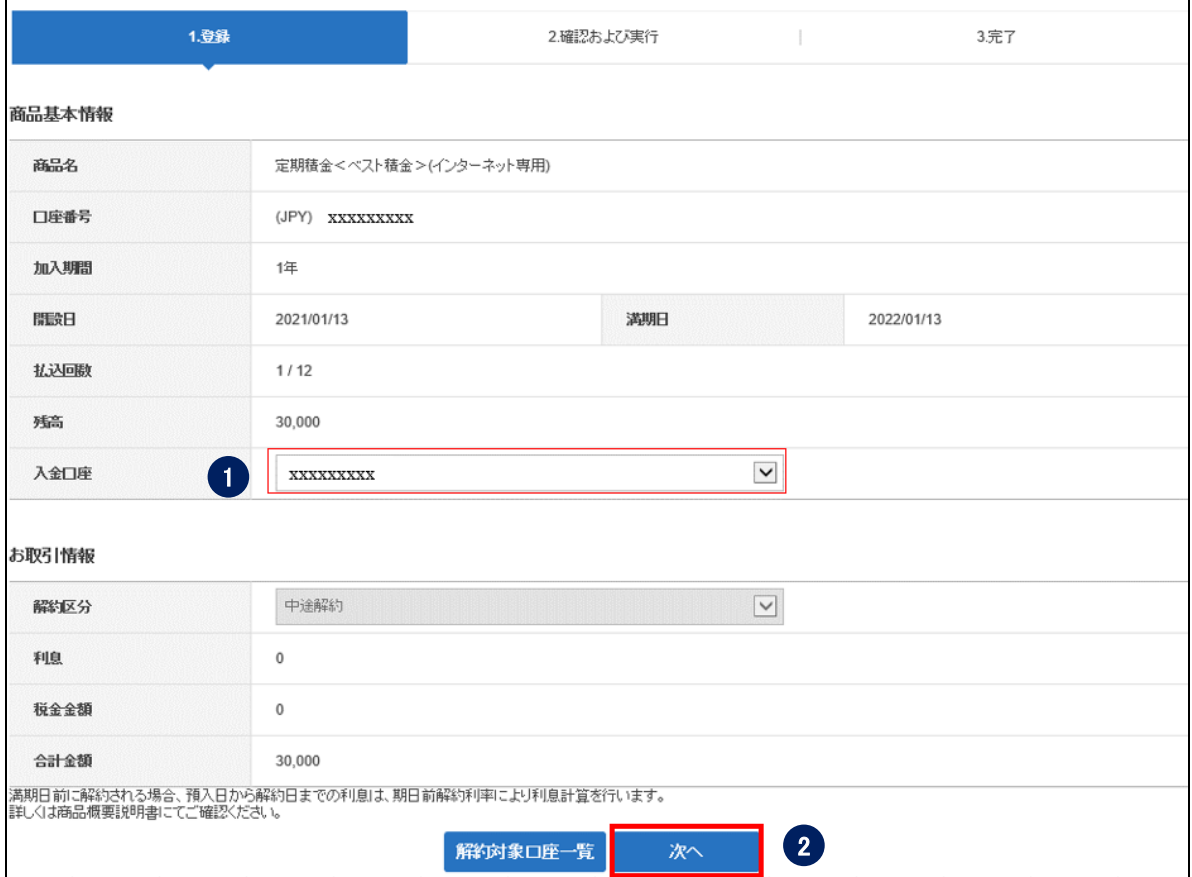

① 入金口座を選択します。

②〔次へ〕をクリックします。

2-2-4. 解約内容を確認し、パスワードを入力して〔実行〕ボタンをクリックします。

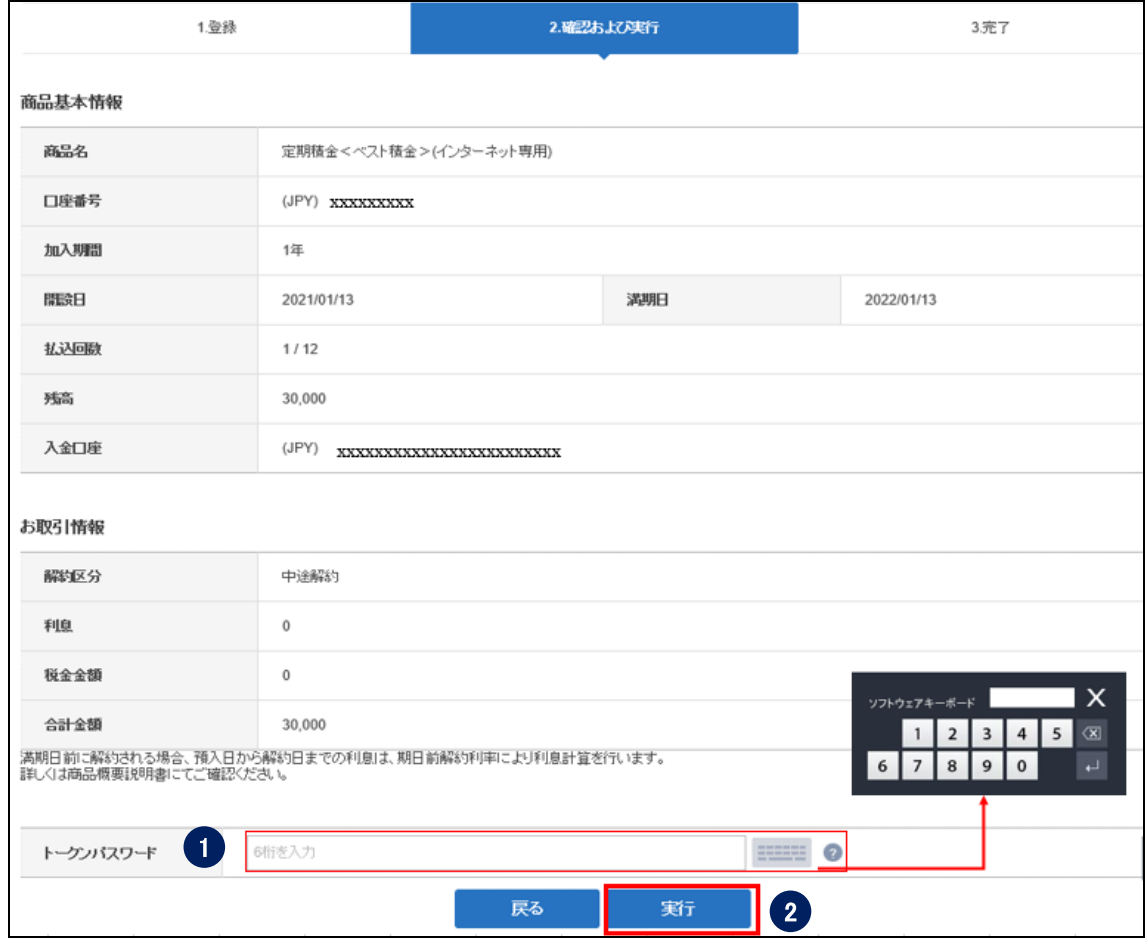

① パスワードを入力します。

※SBJ ダイレクトカードに記載のパスワード、もしくはトークン・アプリ(モバイル ワンタイムパスワード)に表示されたワンタイムパスワードを入力してください。 ※アプリ(モバイルワンタイムパスワード)の場合 A.パソコン画面上でワンタイムパスワード生成ボタンをクリックしてください。 B.アプリを起動し、「モバイル OTP 表示」をタップしてください。

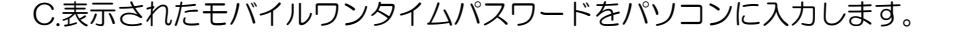

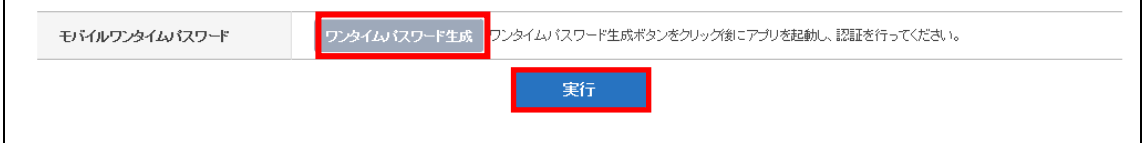

- 〔実行〕ボタンをクリックします。
- 2-2-5. 完了したお手続き内容を確認します。

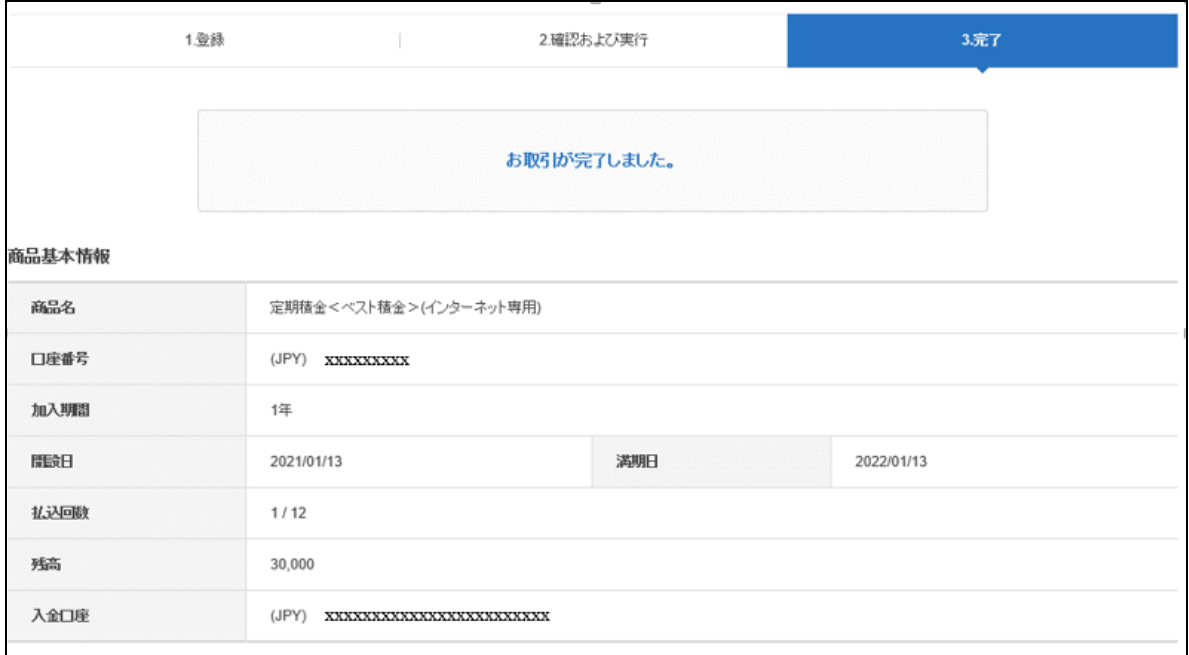

#### <span id="page-20-0"></span>3. 外貨預金の口座開設

#### <span id="page-20-1"></span>3-1. 外貨普通預金開設

3-1-1. 【各種お取引】メニューから【預金口座開設・切替・解約】を選択し、【外貨預金 新規申込】をクリックします。

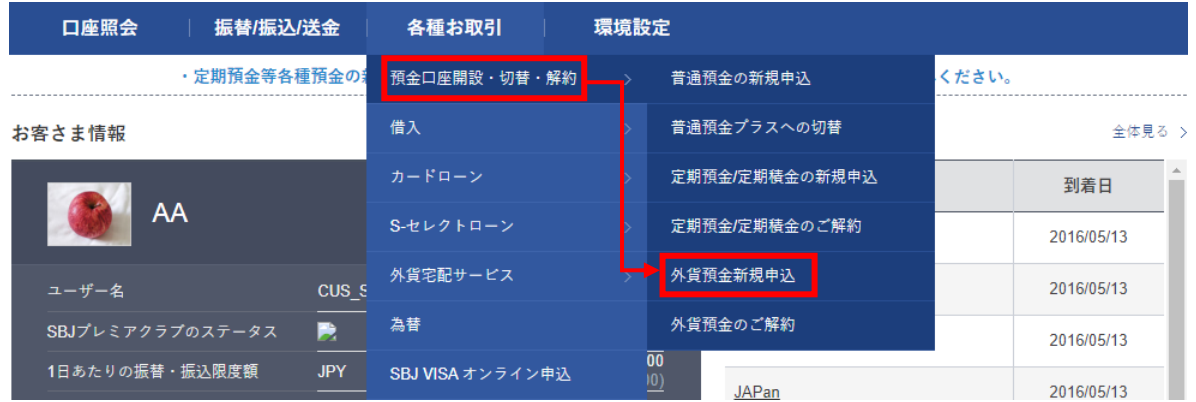

3-1-2. 【外貨預金新規申込】の画面に移動しますので、新たにお申込みされる外貨普通預 金を選択し、商品概要説明書の内容をご確認の上、〔お取引へ進む〕ボタンをクリ ックします。

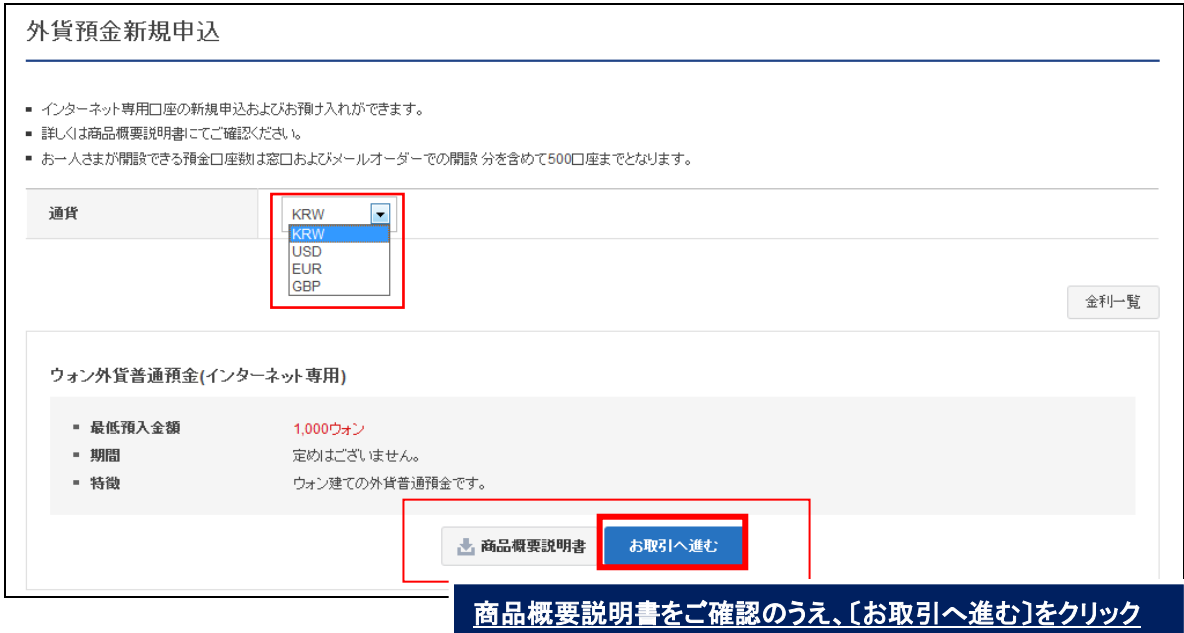

## 3-1-3. 申込確認事項の該当項目全てにチェックし、〔次へ〕ボタンをクリックします。

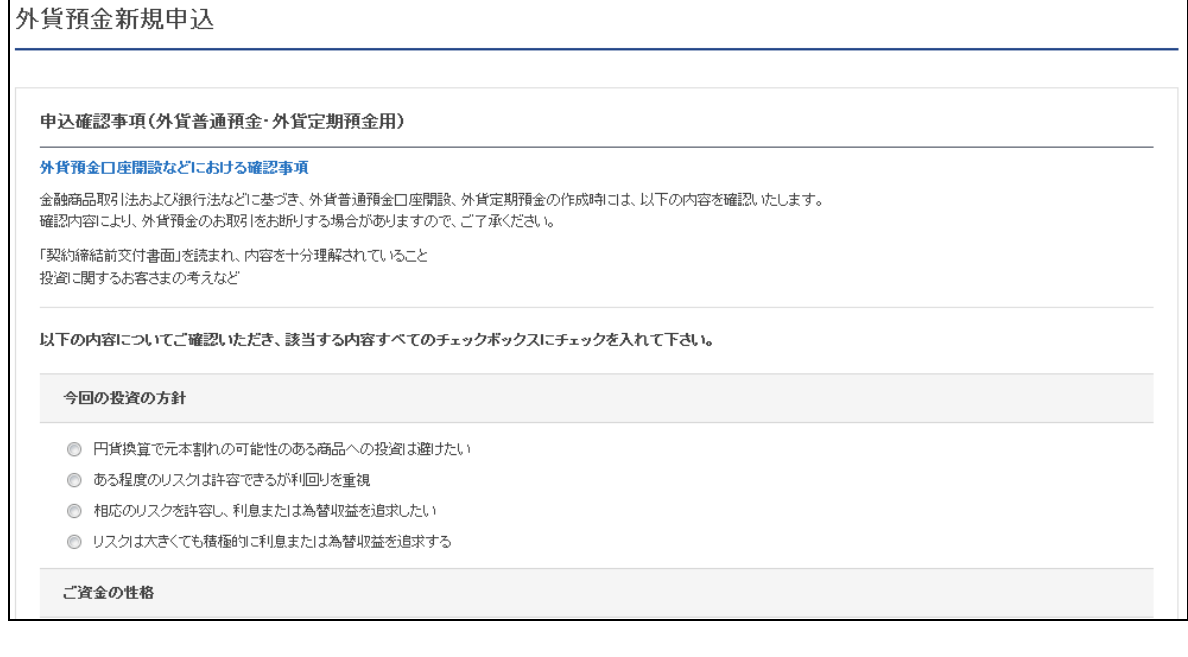

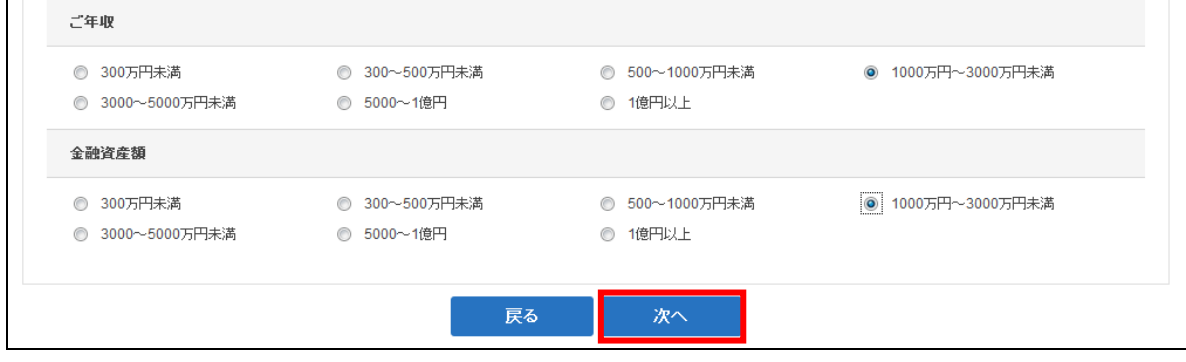

# 3-1-4. "取引にあたってのご注意"をお読みいただき、内容をご確認いただきましたら、 内容確認にチェックを入れ、〔確認〕ボタンをクリックします。

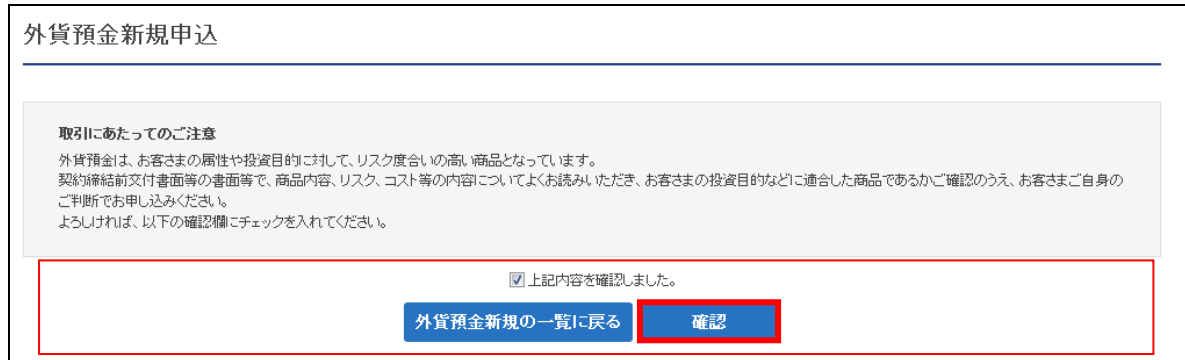

#### 3-1-5. 契約締結前交付書面の内容を確認し、ご同意いただけましたら申込みをします。

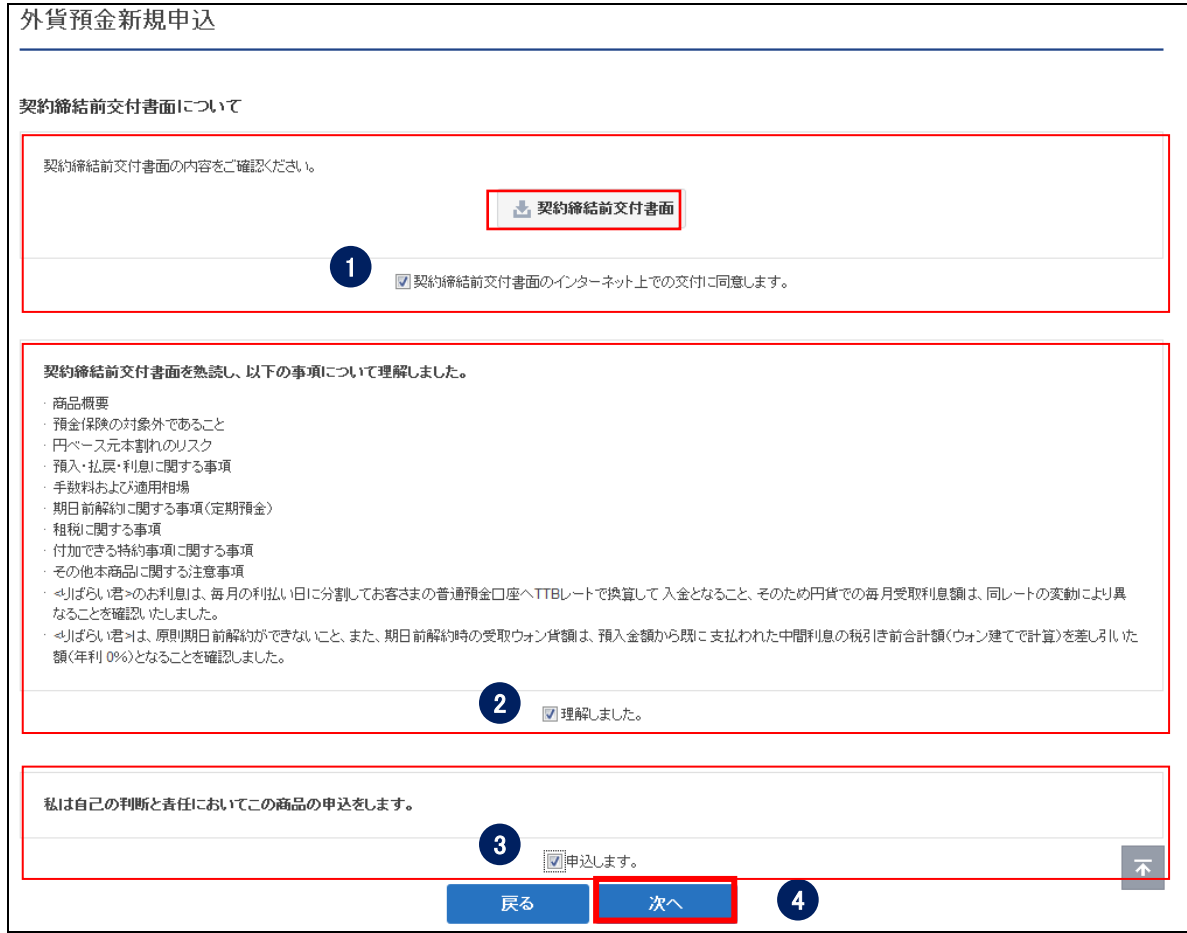

- ① "契約締結前交付書面"をインターネット上で交付することについて、ご同意いた だけましたら、同意確認のチェックボックスにチェックを入れます。
- ②"契約締結前交付書面"お読みいただき、内容をご理解いただけましたら、理解確 認のチェックボックスにチェックを入れます。
- ③ 申込意思確認のチェックボックスにチェックを入れます。
- ④〔次へ〕ボタンをクリックします。

3-1-6. 申込内容を選択、入力して〔確認〕ボタンをクリックします。

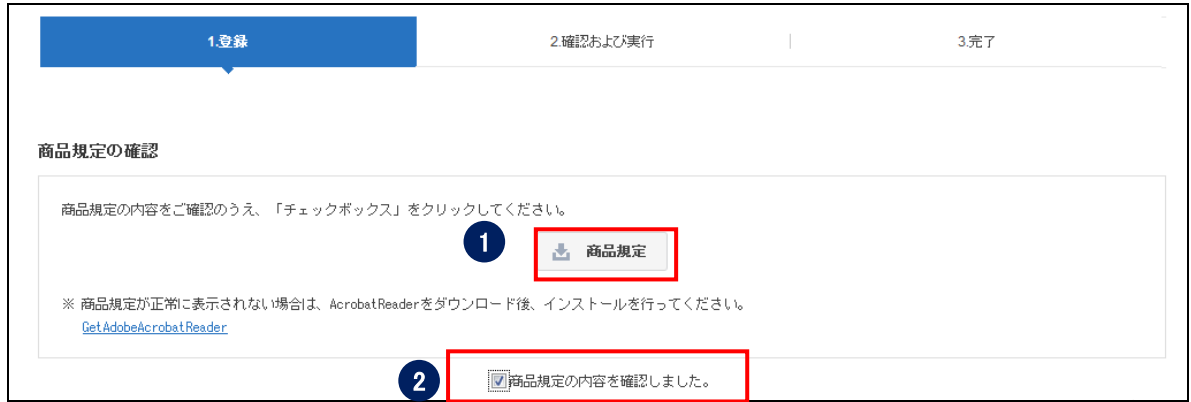

- 商品規定をクリックし、内容を確認します。
- 商品規定内容確認のチェックボックスにチェックを入れます。

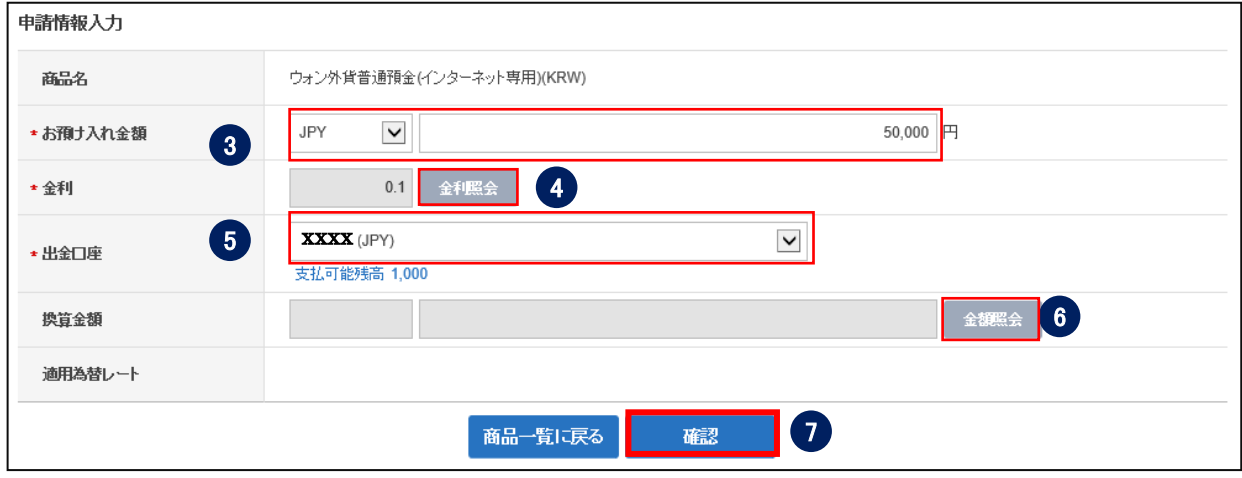

- 通貨を選択し、お預入れ金額を入力します。
- 〔金利照会〕をクリックし、金利が表示されることを確認します。
- 出金口座を選択します。出金口座が表示されない場合は、出金口座の登録が必要で す。※出金口座の登録は<ユーザーマニュアル【環境設定】>を参照してください。
- 〔金額照会〕をクリックし、換算金額が表示されることを確認します。
- 〔確認〕ボタンをクリックします。

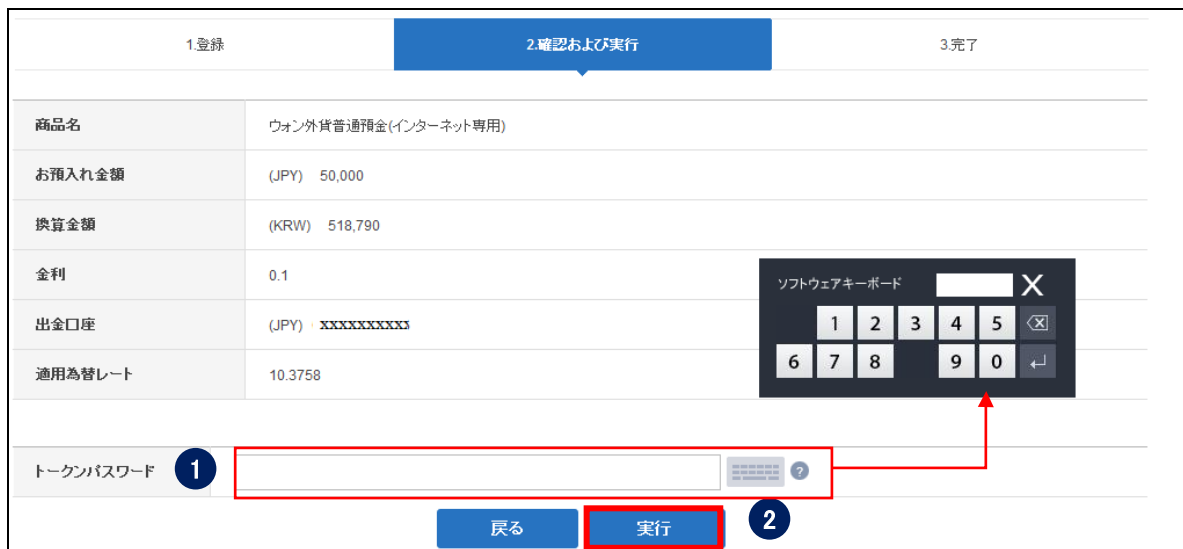

3-1-7. 申込内容を確認し、パスワードを入力して〔実行〕ボタンをクリックします。

① パスワードを入力します。

※SBJ ダイレクトカードに記載のパスワード、もしくはトークン・アプリ(モバイル ワンタイムパスワード)に表示されたワンタイムパスワードを入力してください。 ※アプリ(モバイルワンタイムパスワード)の場合 A.パソコン画面上でワンタイムパスワード生成ボタンをクリックしてください。 B.アプリを起動し、「モバイル OTP 表示」をタップしてください。

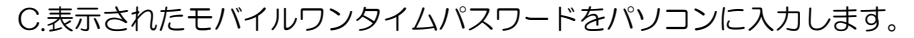

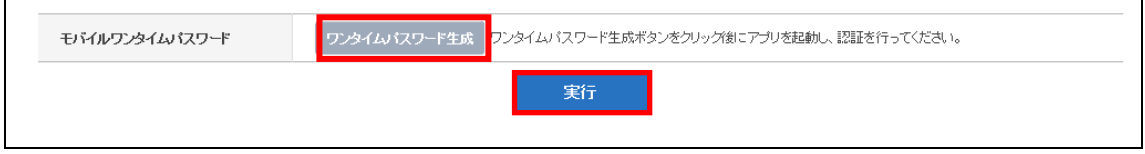

② 〔実行〕ボタンをクリックします。

# 3-1-8. 口座開設が完了したことを確認します。

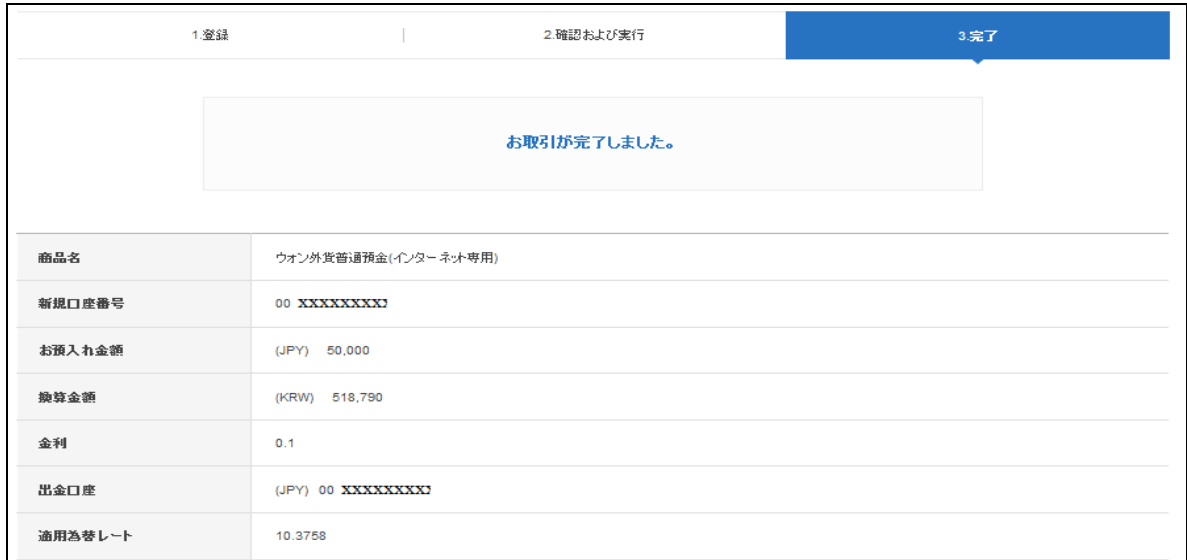

#### <span id="page-26-0"></span>3-2. 外貨定期預金開設

3-2-1. 【各種お取引】メニューから【預金口座開設・切替・解約】を選択し、【外貨預金 新規申込】をクリックします。

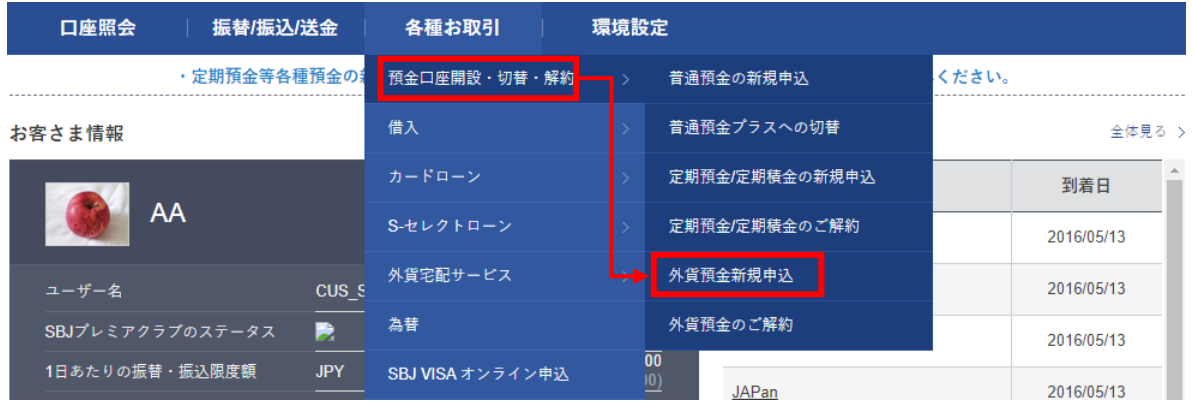

3-2-2. 【外貨預金新規申込】の画面に移動しますので、新たにお申込みされる外貨定期預 金を選択し、商品概要説明書の内容をご確認の上、〔お取引へ進む〕ボタンをクリ ックします。

外貨預金新規申込

<sup>■</sup> インターネット専用口座の新規申込およびお預け入れができます。 ■ 詳しくは商品概要説明書にてご確認ください。 ■ お一人さまが開設できる預金口座数は窓口およびメールオーダーでの開設分を含めて500口座までとなります。 **KRW** 通貨 EUR<br>GBP 金利一覧 米ドル外貨普通預金(インターネット専用) ■ 預入金額 **IFJUDLE** - 期間 定めはございません。 - 特徴 ドル建ての外貨普通預金です。 上 商品概要説明書 お取引へ進む 米ドル外貨定期預金(インターネット専用) ■ 預入全額 500FJDE1 F - 期間 1ヶ月、3ヶ月、6ヶ月、1年 - 特徴 ドル建ての外貨定期預金です。 上 商品概要説明書 お取引へ進む 商品概要説明書をご確認のうえ、〔お取引へ進む〕をクリック

- 3-2-3. 申込確認事項の該当項目全てにチェックし、〔次へ〕ボタンをクリックします。 (3-1-3 参照)
- 3-2-4. "取引にあたってのご注意"をお読みいただき、内容をご確認いただきましたら 〔確認〕ボタンをクリックします。(3-1-4.参照)
- 3-2-5. 契約締結前交付書面の内容を確認し、ご同意いただけましたら申込みをします。 (3-1-5.参照)
- 3-2-6. 申込内容を選択、入力して〔確認〕ボタンをクリックします。

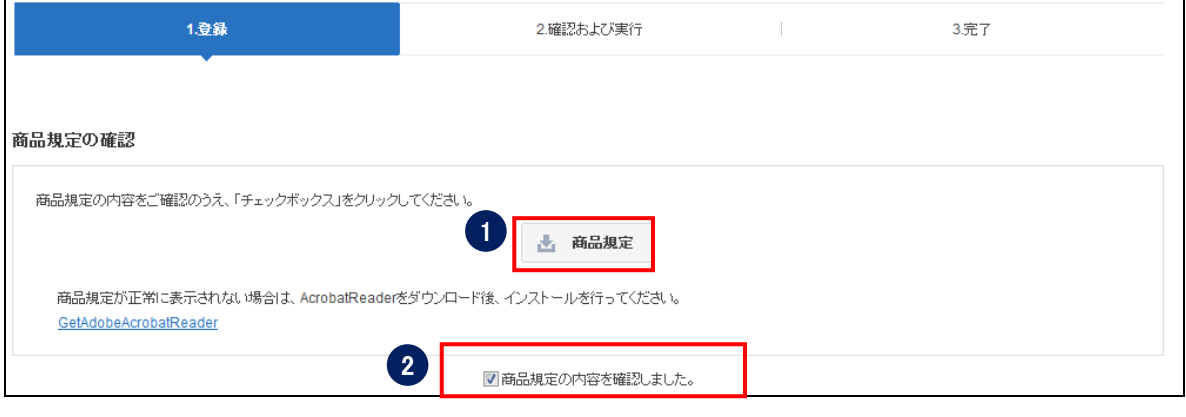

- ① 商品規定をクリックし、内容を確認します。
- ② 商品規定内容確認のチェックボックスにチェックを入れます。

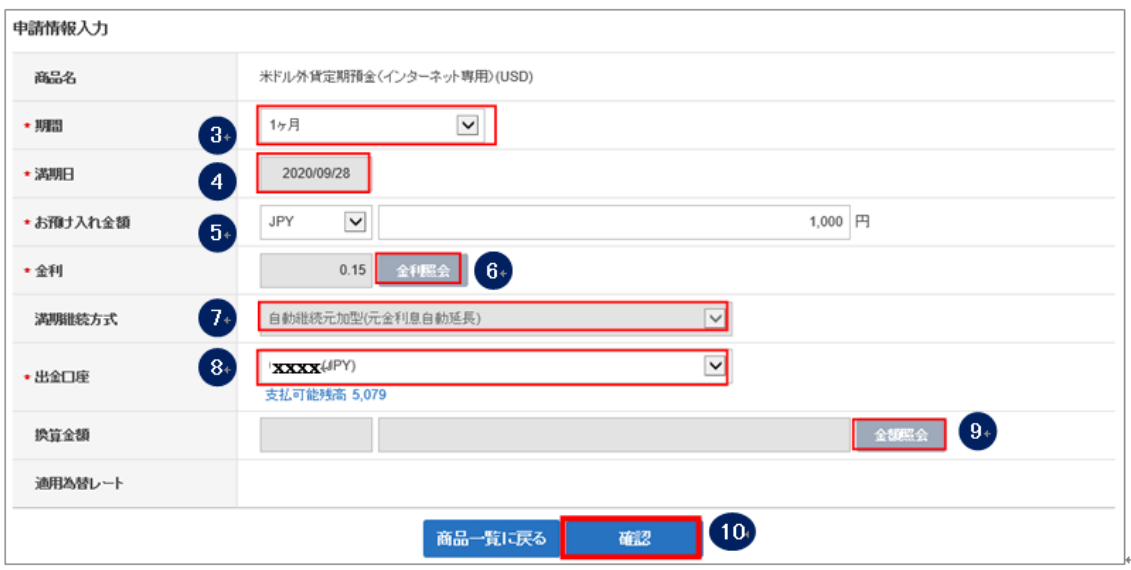

- お預入れ期間を選択します。
- 満期日が正しく表示されているか確認します。
- 通貨を選択し、お預入れ金額を入力します。
- 〔金利照会〕をクリックして、金利が表示されることを確認します。
- 満期継続方式が、自動継続元加式であることを確認します。
- 出金口座を選択します。出金口座が表示されない場合は、出金口座の登録が必要で す。※出金口座の登録は<ユーザーマニュアル【環境設定】>を参照してください。
- 〔金額照会〕をクリックし、換算金額が表示されることを確認します。
- 〔確認〕ボタンをクリックします。

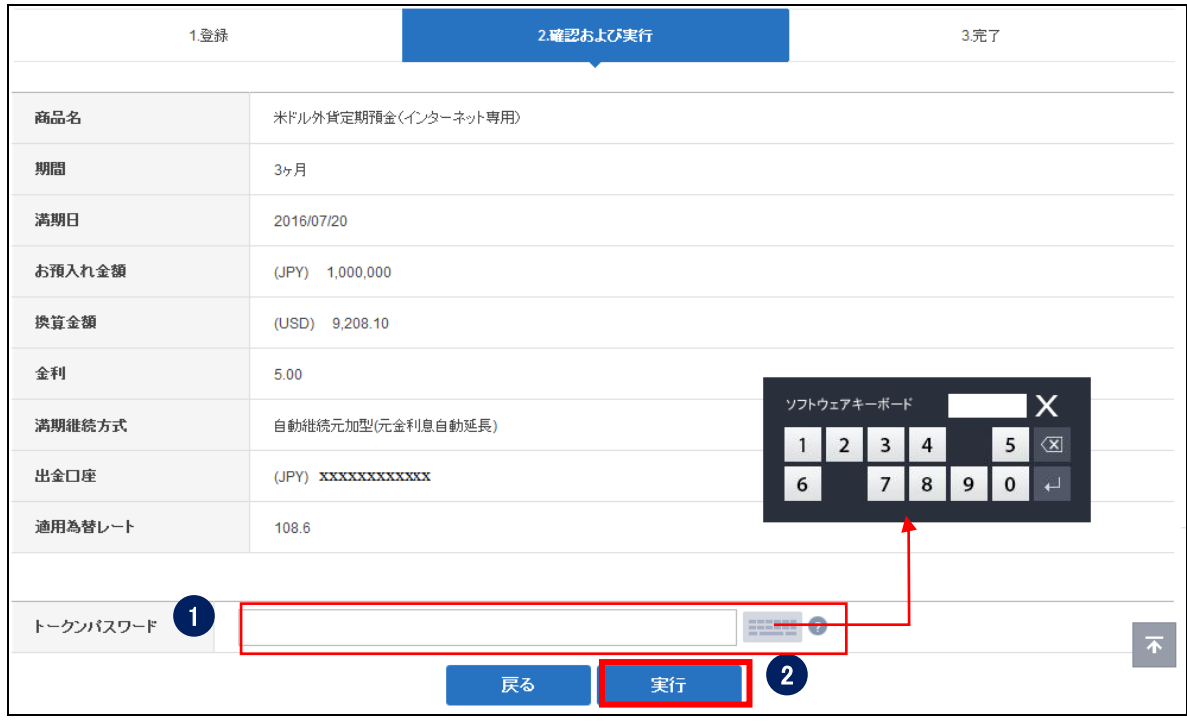

#### 3-2-7. 申込内容を確認し、パスワードを入力して〔実行〕ボタンをクリックします。

① パスワードを入力します。 ※SBJ ダイレクトカードに記載のパスワード、もしくはトークン・アプリ(モバイル ワンタイムパスワード)に表示されたワンタイムパスワードを入力してください。 ※アプリ(モバイルワンタイムパスワード)の場合 A.パソコン画面上でワンタイムパスワード生成ボタンをクリックしてください。 B.アプリを起動し、「モバイル OTP 表示」をタップしてください。 C.表示されたモバイルワンタイムパスワードをパソコンに入力します。

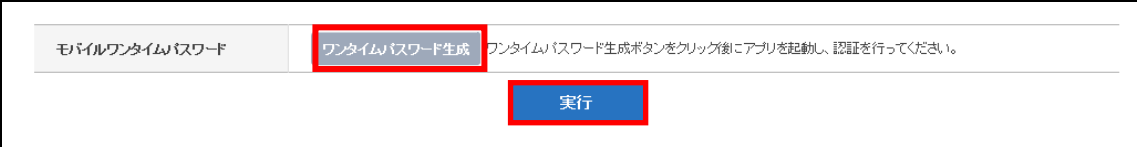

② 〔実行〕ボタンをクリックします。

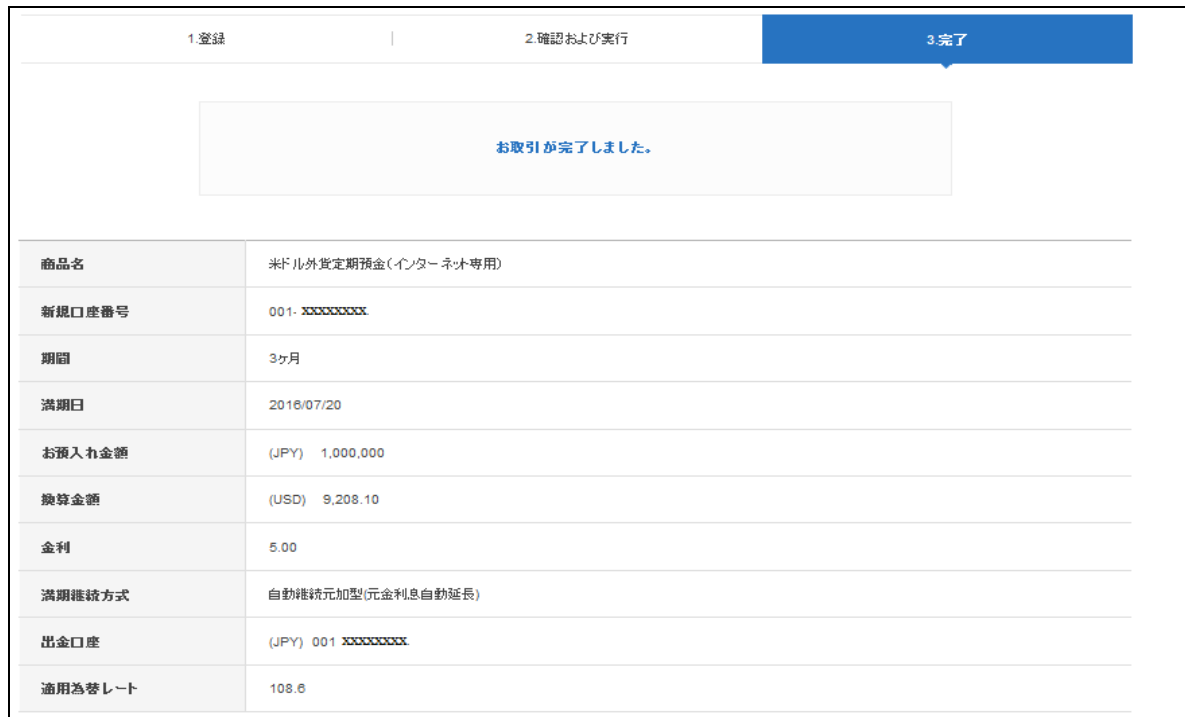

# 3-2-8. 口座開設が完了したことを確認します。

<span id="page-31-0"></span>4. 外貨預金の口座解約

※外貨普通預金の解約はインターネットバンキングでは出来ません。窓口でのお取扱いと なります。

- <span id="page-31-1"></span>4-1. 外貨定期預金解約
- 4-1-1. 【各種お取引】メニューから【預金口座開設・切替・解約】を選択し、【外貨預金 のご解約】をクリックします。

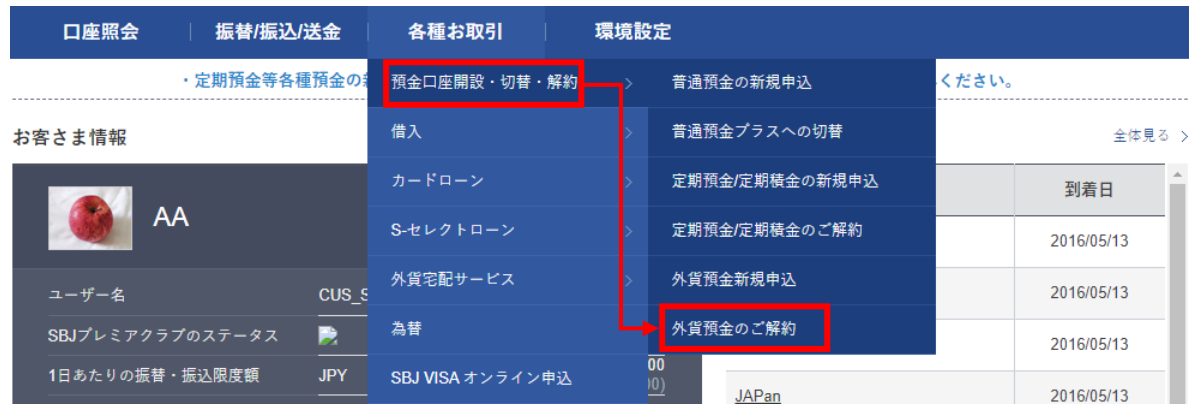

4-1-2. 【外貨預金のご解約】画面に移動しますので、解約したい外貨定期預金の口座番号 をクリックします。

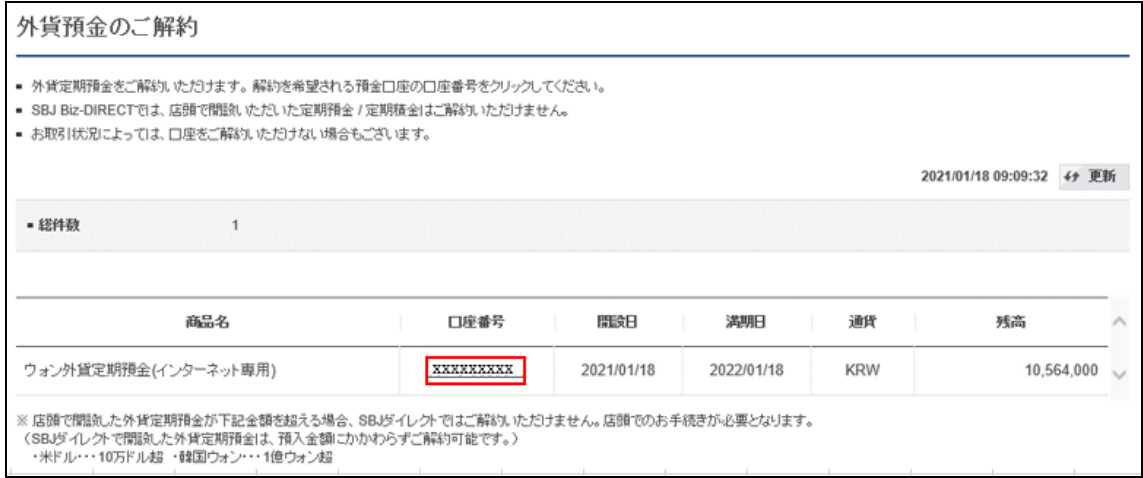

4-1-3. 解約内容が表示されますので確認を行い、〔確認〕ボタンをクリックします。

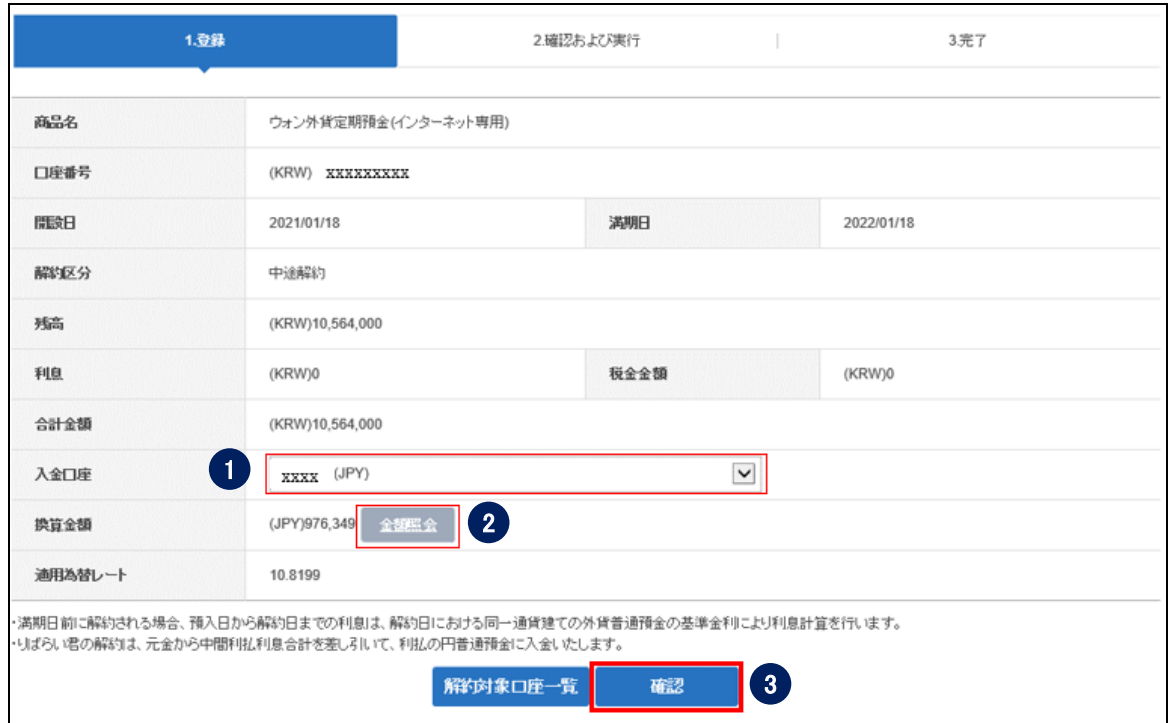

- 入金口座を選択します。
- 〔金額照会〕をクリックして、金額を確認します。
- 〔確認〕をクリックします。

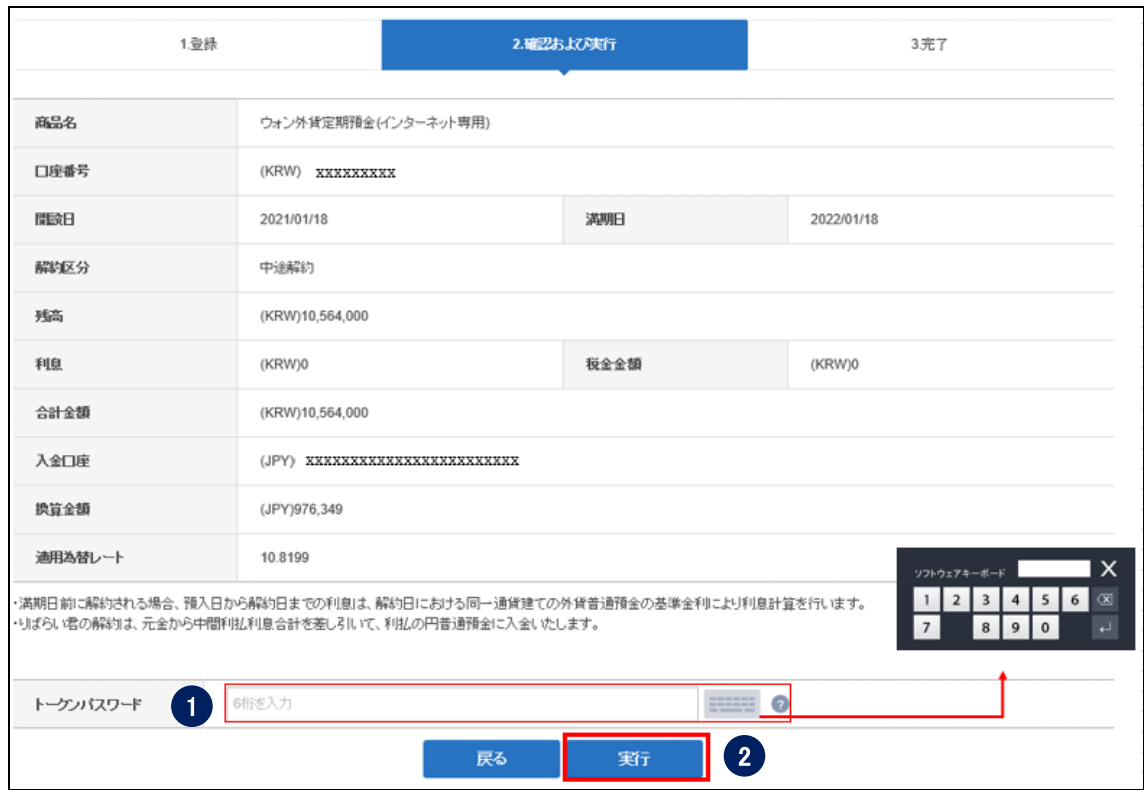

#### 4-1-4. 解約内容を確認し、パスワードを入力して〔実行〕ボタンをクリックします。

① パスワードを入力します。

※SBJ ダイレクトカードに記載のパスワード、もしくはトークン・アプリ(モバイル ワンタイムパスワード)に表示されたワンタイムパスワードを入力してください。 ※アプリ(モバイルワンタイムパスワード)の場合 A.パソコン画面上でワンタイムパスワード生成ボタンをクリックしてください。 B.アプリを起動し、「モバイル OTP 表示」をタップしてください。

C.表示されたモバイルワンタイムパスワードをパソコンに入力します。

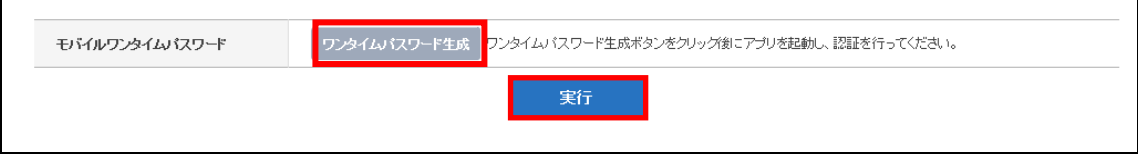

② 〔実行〕ボタンをクリックします。

#### 4-1-5. 完了したお手続き内容を確認します。

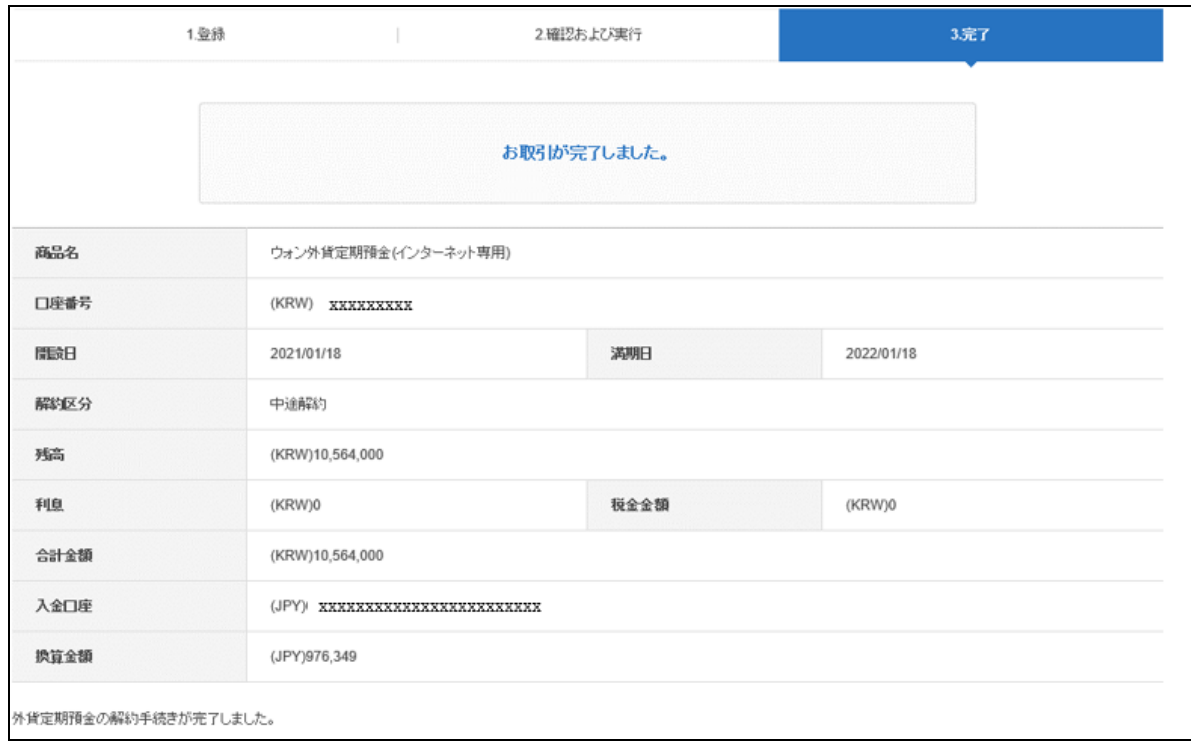

# 5. 普通預金プラスへの切替

#### <span id="page-35-0"></span>5-1. 普通預金プラスへの切替

5-1-1. 【各種お取引】メニューから【預金口座開設・切替・解約】を選択し、【普通預金 プラスへの切替】をクリックします。

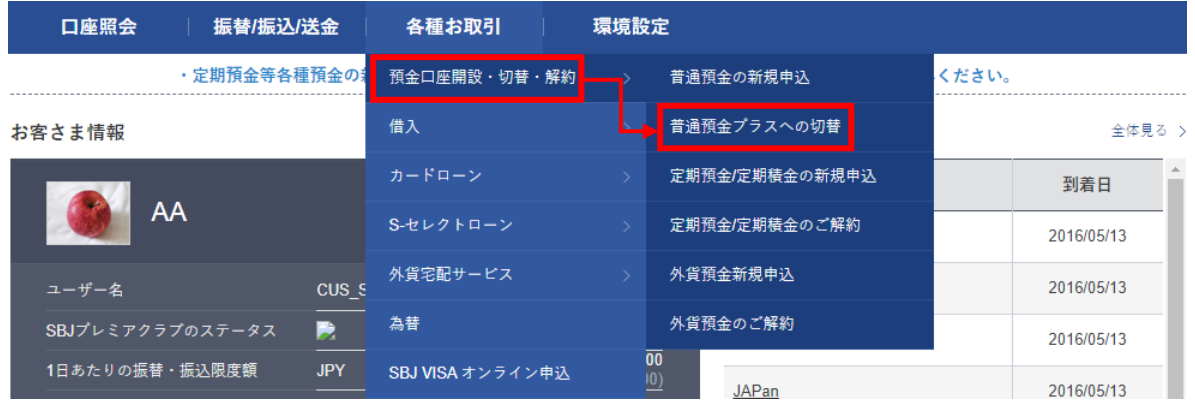

5-1-2. 【普通預金プラスへの切替】画面に移動しますので、商品概要説明書の内容をご確 認の上、〔お取引へ進む〕ボタンをクリックします。

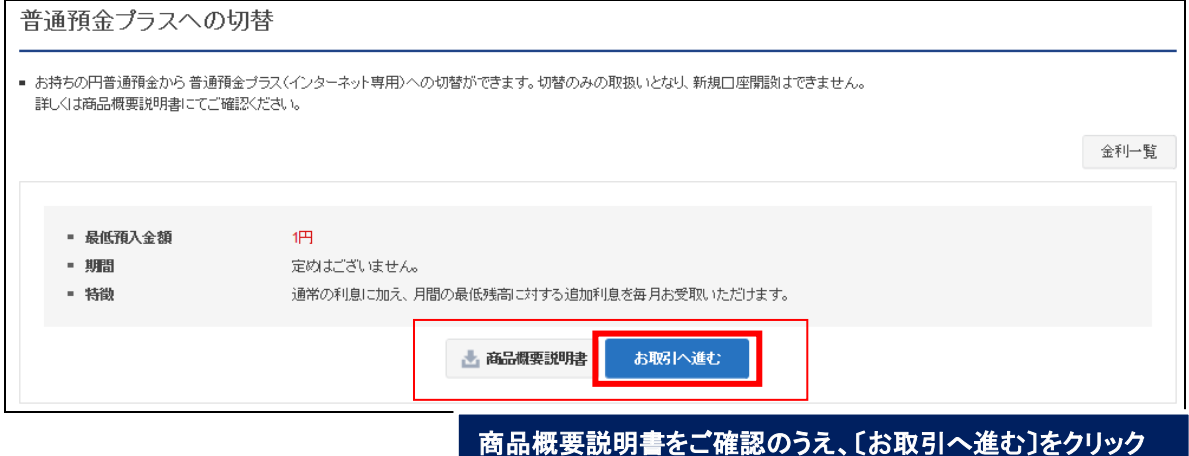

#### 5-1-3. 申込内容を選択、入力して〔確認〕をクリックします。

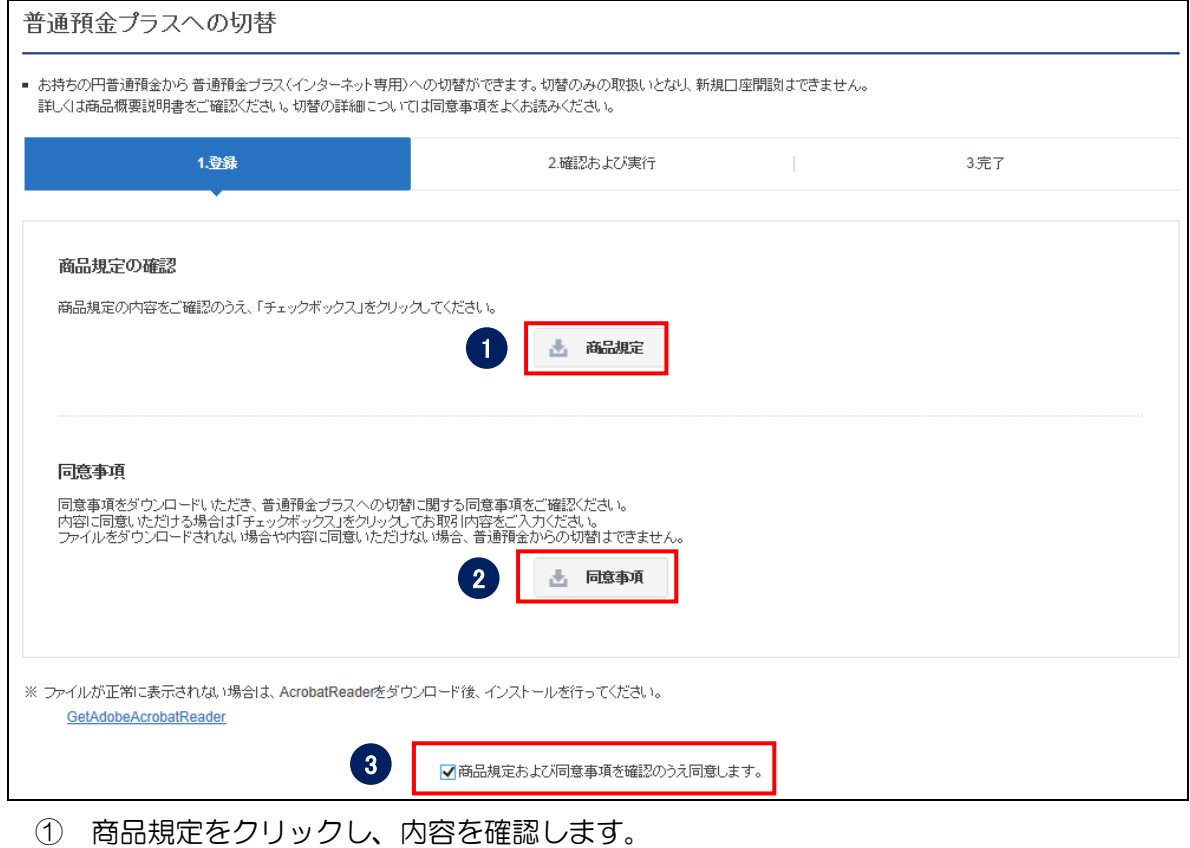

同意事項をクリックし、内容を確認します。

商品規定および同意事項内容確認のチェックボックスにチェックを入れます。

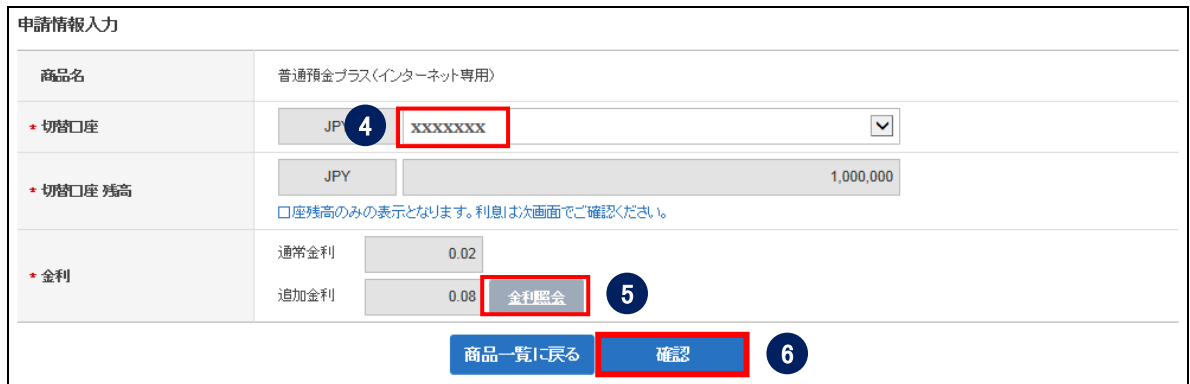

- 切替口座を選択します。
- 〔金利照会〕をクリックして、金利を確認します。
- 〔確認〕をクリックします。

5-1-4. 切替内容を確認し、パスワードを入力して〔実行〕ボタンをクリックします。

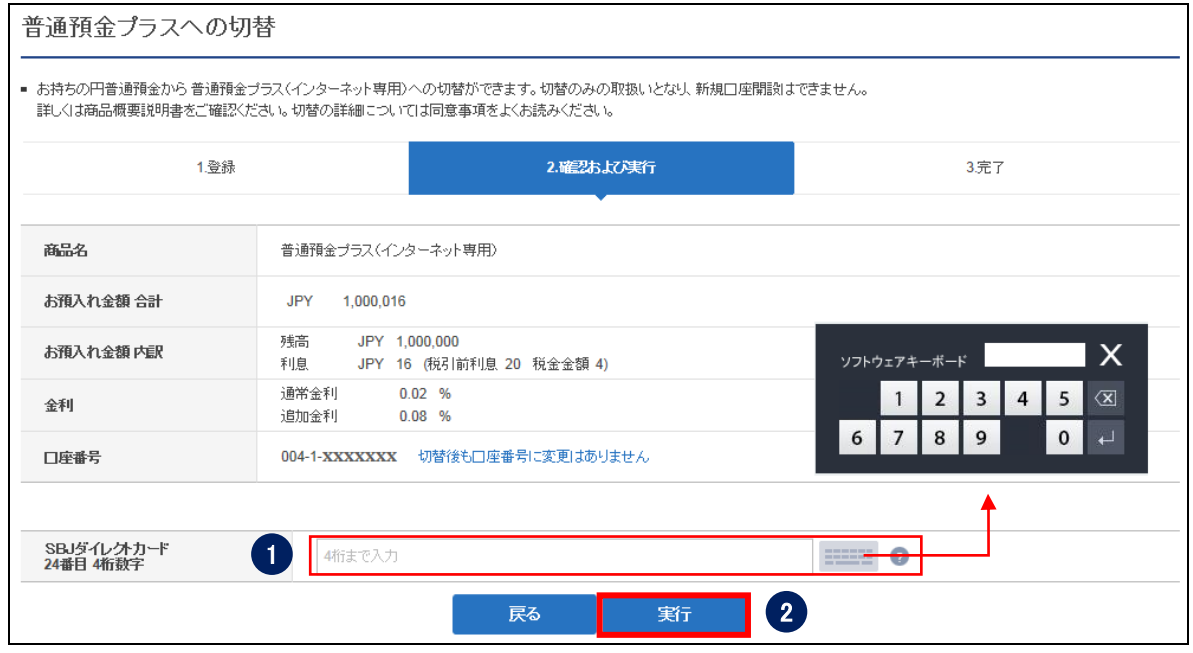

① パスワードを入力します。

※SBJ ダイレクトカードに記載のパスワード、もしくはトークン・アプリ(モバイル ワンタイムパスワード)に表示されたワンタイムパスワードを入力してください。 ※アプリ(モバイルワンタイムパスワード)の場合 A.パソコン画面上でワンタイムパスワード生成ボタンをクリックしてください。 B.アプリを起動し、「モバイル OTP 表示」をタップしてください。

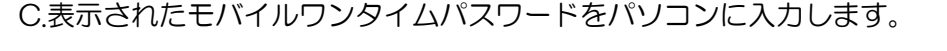

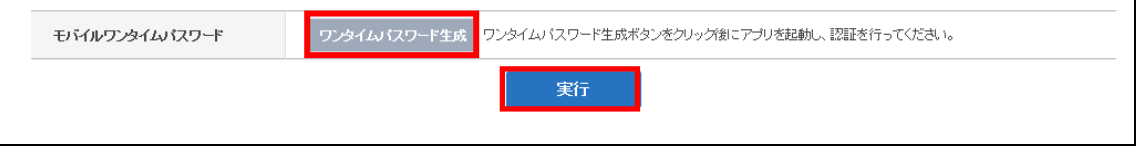

② 〔実行〕ボタンをクリックします。

※切替後は、元の普通預金に戻すことはできません。

- ※切替時に利息が精算され、切替後の普通預金プラス口座へ元金と利息(税抜後)が入 金されます。
- ※店頭やモバイルアプリで開設した普通預金も SBJ ダイレクトで普通預金プラスへ切替 えた場合、商品名は「普通預金プラス(インターネット専用)」となります。

#### 5-1-5. 完了したお手続き内容を確認します。

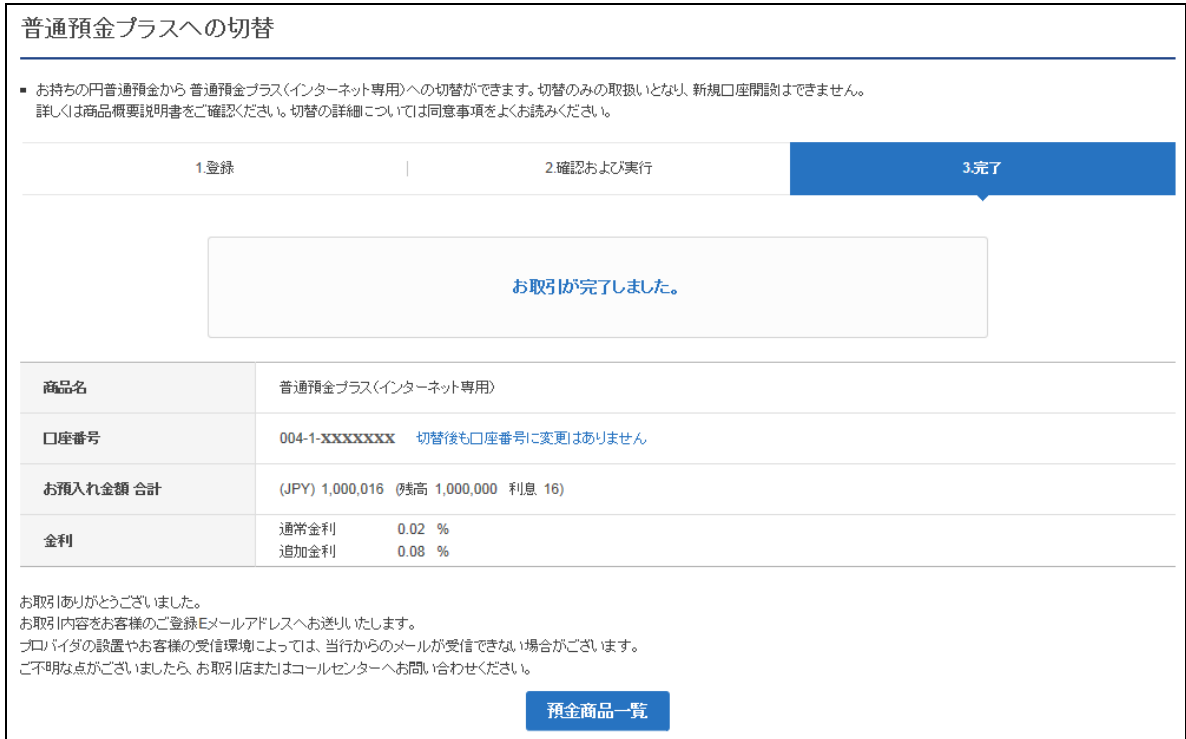